# **DSL-2003** 사용설명서

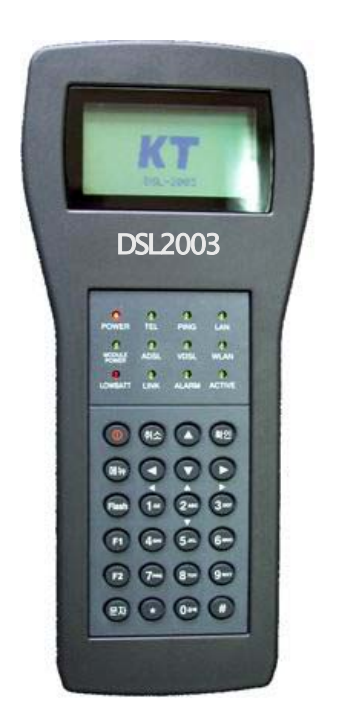

**JUNE. 2003**

# (주) 배달정보통신

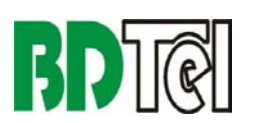

경기도 성남시 중원구 상대원 1 동 146-7 2 층 Tel: 031-733-6608, Fax: 031-733-6609

### (Unpacking)

DSL-2003 공급 시 다음의 각 구성품이 포장되어 있는지 확인합니다.

**↓ DSL- 2003** 사용자 설명서 1 부 DSL-2003 시스템 1 대 (Battery 내장) VDSL / 무선 랜 측정 모듈 (주문 사양에 따라 다를 수 있습니다) ADSL / VDSL 라인 확장 연결 용 RJ-11 케이블 2 종 [RJ-11 ⇔ RJ-11] [ RJ-11 ⇔ 악어 클립]

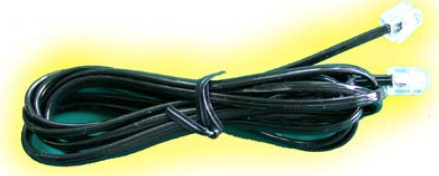

**↓ D-SUB 케이블 2 종** 

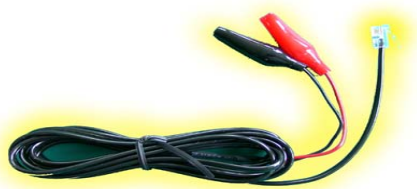

[콘솔 연결 용:25 핀⇔9 핀] [S/W Upgrade 용:25 핀⇔RJ45]

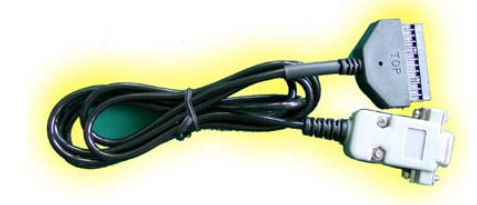

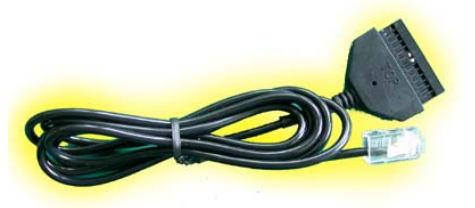

ADSL / VDSL 라인 전화 기능 용 헤드셋

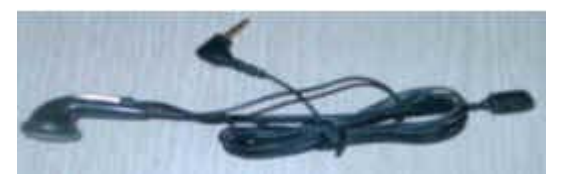

**↓ DSL-2003** 시스템 충전 용 케이블(상용 220V 및 차량 시거잭 용)

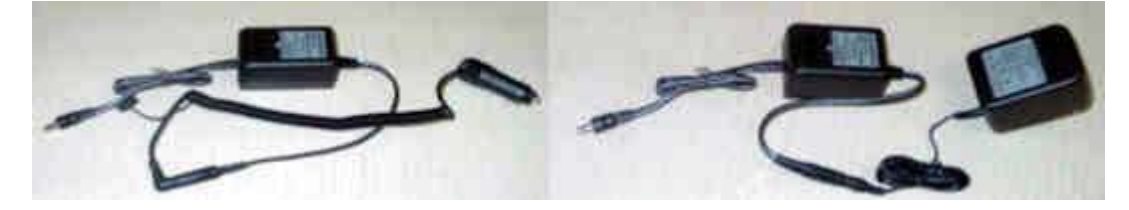

\*DSL-2003 사용설명서, 그리고, 저장된 측정결과 조회 PC 연결 프로그램 및 사용설명서는 자사 Homepage 에서 다운 받으실 수 있습니다.

### 구성품 확인 …………………………………… 3 목차 …………………………………… 4 1. 일반 사항…………………………………… → 6 개요  $\rightarrow$  6 특징 7 정격 8 본체외관 설명 9 2. DSL-2003 의 메뉴 구성 ....................... ▶12 전원 크기 및 측정모드 선택 12 ADSL 측정 메뉴 구성 12 VDSL 측정 메뉴 구성 13 무선랜 측정 메뉴 구성 13 → 13 3. ADSL 측정 및 설정 ....................... » 14 G/W 연결 프로토콜 14→14→14→14→14→14→14→14→14 ADSL 측정 항목 14 ADSL 측정 지원 모드 15 15 → 15 ADSL 초기화 및 설정 15 ADSL 측정 19 ADSL 측정 결과 21 4. VDSL 측정 및 설정 ..................... **23** VDSL 측정 지원 모드 & Chipset ▶ 23 VDSL 측정 항목 23 VDSL 초기화 및 설정 24 VDSL 측정 27

VDSL 측정 결과 29

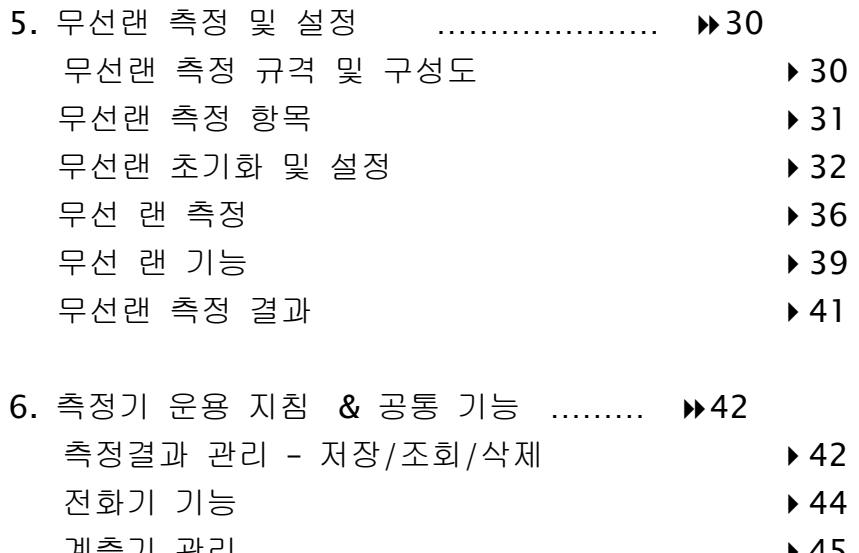

- 계측기 관리 45 TFTP 클라이언트를 이용한 S/W Upgrade → 47 7. 용어 설명 ………………………… 52 약어 <del>10000000000000000000000000000</del>
- 무선랜 관련 약어 및 용어 설명 → → 54 8. 사용 시 주의사항 ............................... ▶ 59
- 9. 품질보증서 ................................. ▶ 60

### 1. 일반 사항

본 장에서는 DSL-2003 의 개괄적인 설명과 함께 DSL-2003 의 특징 및 제품 외관 각 부분 설명 등 일반적인 사항들에 대하여 설명합니다.

DSL-2003 은 ADSL / VDSL 회선 및 무선 랜 환경의 링크 접속 및 접속 속도측정 기능, 신호레벨 측정 기능, NAS 인증 / 802.1x 가입자 인증 / DHCP 인증 / Ping 시험, 그리고 Alarm 및 성능 측정 기능, 링크 상태 Monitoring 기능 등을 편리하게 수행할 수 있습니다. 또한, 일반 전화기 기능을 두어 전화 통화를 할 수 있는 장치입니다.

DSL-2003 은 시스템 본체 내에 ADSL 모듈을 기본적으로 탑재하고 있으며, VDSL 또는 무선 랜 측정 시에는 해당 측정모듈을 시스템에 연결하여 측정할 수 있습니다. 연결 및 분리는 확장 카드 연결처럼 간단히 수행 할 수 있습니다.

VDSL / 무선 랜 측정모듈은 자체에 전원 모듈이 없으며, DSL-2003 본체에서 공급합니다. 실제 측정기능 수행 시에만 전원이 공급되며, 측정이 완료되면 자유롭게 교체 및 연결/분리를 하여도 아무 영향을 주지 않도록 설계되어 있습니다.

DSL-2003 의 측정 모드는 언제든지 LCD 메뉴에 따라 변경가능하며, 측정 모드 선택 후 해당 측정모듈을 연결하고 초기화를 수행한 후, 해당 모드의 각 기능들을 수행할 수 있도록 설계되어 있습니다.

DSL-2003 은 측정 결과를 최대 20 개까지 저장할 수 있으며, 저장된 측정 결과는 측정모드에 따라 [A]/[V]/[W] 등으로 각각 표시되고, 현 재의 측정 모드와 상관 없이 모든 측정 결과를 조회할 수 있고, 또한 MS-WINDOW PC 와 연결하여 당사에서 제공하는 저장값 조회 PC 프 로그램으로 조회 및 보고서 작성을 할 수 있도록 설계되어 있습니다.

- <mark>⋕</mark> Hand-Held 휴대용 측정기
- 128 x 64 Dot Graphic LCD 사용 및 한글 출력 지원
- 사용이 간단하고, 조작하기 쉬움
- **+ ADSL** 기본 탑재 및 VDSL / 무선랜 확장 측정모듈 사용
- **← ADSL** 회선 측정 기능
	- ST Chipset
	- MULTI / G.DMT / G.LITE / ANSI 지원
	- 별도의 변경/조작 없이 국내의 다양한 DSLAM 접속 및 측정
	- 국내 ADSL 서비스의 모든 프로토콜 지원
	- 전화 기능 서비스
	- $\blacksquare$  인증 및 PING 시험 기능
- VDSL 회선 측정 기능
	- 인피니온 칩셋 호환
	- 13 M ~ 25 M 서비스 측정
	- 전화 기능 서비스
	- $\blacksquare$  인증 및 PING 시험 기능
- ₩ 무선 랜 측정 기능
	- 주변 AP 검색 및 무선 랜 환경 정보 제공
	- 신호세기 모니터링 기능 제공
	- 802.1x (802.11b) 프로토콜 지원
	- $\blacksquare$  인증 및 PING 시험 기능
	- SSID 변경 및 타사 무선랜 환경 측정 기능
- 20 개의 측정 결과 저장 및 PC 와 시리얼 케이블을 이용하여 PC 리포트 프로그램으로 저장 결과 출력 기능
- <mark>↓</mark> 충전용 Battery 사용 (Full 충전 시 4 시간 이상 연속 측정 가능)
- ➡ 키 패드를 이용한 다양한 시험 환경 구성
- DSL-2003 본체 및 ADSL 측정 S/W Upgrade 기능
- ↓ 무선랜 측정 모듈 S/W Upgrade 기능
- Battery 잔량 표시 기능 및 Battery 절약 기능 ( DSL-2003 은 전 원을 켠 상태에서 측정기능 수행 중이 아닐 경우에는, 5 분 동안 키 입 력이 없으면 Battery 절약을 위해 자동으로 전원이 꺼집니다. )

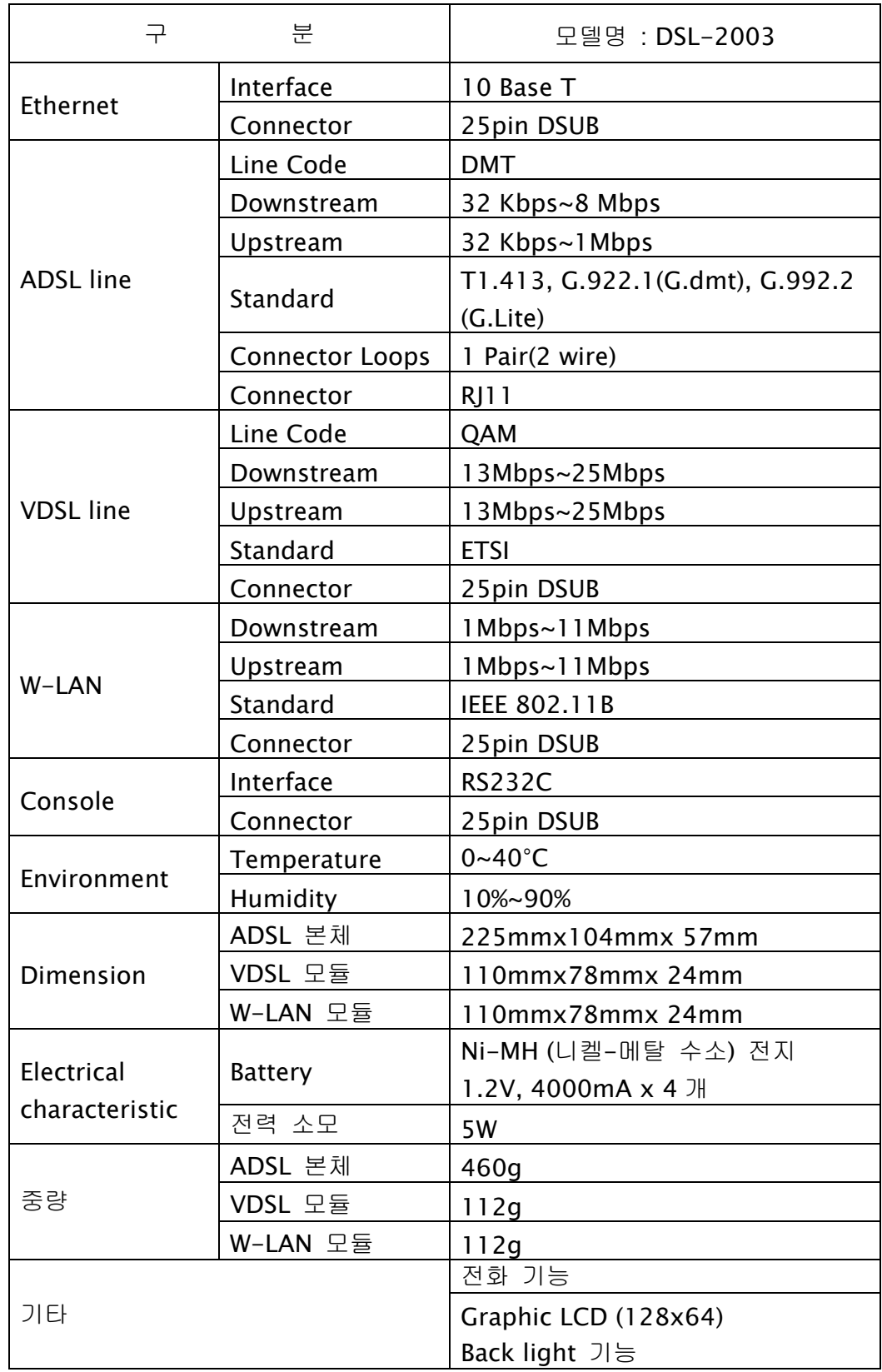

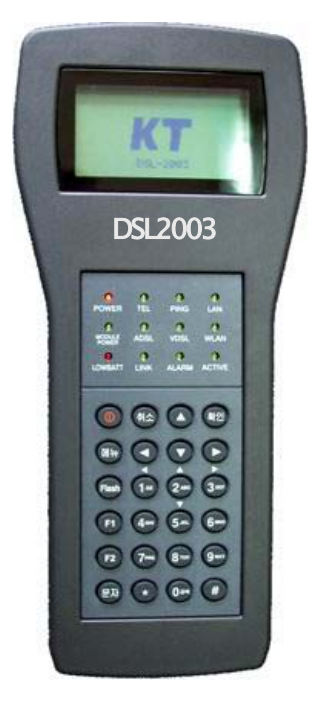

#### Graphic 용을 사용합니다. 영문은 일반폰트 16 자 x4 줄 & Small 폰트

**↓ 본체 전면 및 LCD 화면** 

20 자 x8 줄을 표시.

한글은 일반폰트 8 자 x4 줄을 표시.

Backlight 지원으로 어두운 곳에서도 측정 가능. 측정 결과 등 출력 내용이 많을 경우에는 방향 키를 이용하여 다음 화면에서 확인 할 수 있습 니다.

DSL-2003 본체의 LCD 는 128 x 64 Dot

#### $+$  LED

DSL-2003 본체의 LED 는 총 12 개로 구성되어 있습니다.

POWER LED 전원 On/Off 표시. TEL LED 전화 기능 활성화 표시. PING LED 인증 및 PING 시험 진행을 표시.

LAN LED LAN 접속 상태 표시. ADSL LED ADSL 측

정 진행을 표시.

 $\odot$ О О **POWER TEL** LAN **PING**  $\bullet$  $\odot$ **MODULE**<br>POWER **ADSL VDSL WLAN**  $\bullet$  $\Omega$  $\odot$  $\bullet$ **LOWBATT LINK ALARM ACTIVE** 

VDSL LED VDSL 측정 진행을 표시.

WLAN LED 무선 랜 측정 진행을 표시.

MODULE POWER LED VDSL/무선랜 측정 모듈의 전원 On/Off 표시. LOWBATT LED Battery 방전 경고 LED. 이 LED 가 점등되면 측정이 잘 되지 않으며, 최대 5 분 사용 후 자동 전원 OFF 됩니다. LINK LED ADSL/VDSL/무선랜 측정 시 링크가 설정되었음을 표시. ALARM LED ADSL/VDSL/무선랜 측정 시 ALARM 이 발생될 때 표시. ACTIVE LED DSL-2003 의 동작 중임을 표시.

#### ₩ 키 패드

DSL-2003 본체의 키 패드는 총 24 개의 키로 구성되어 있습니다.

전원 On/Off 키

취소 측정 취소, 문자/숫자 입력 취소, 메뉴 선택 후 취소 키.

확인 메뉴 선택, 문자/숫자 입력 완료, 각종 정보 확인 키.

메뉴 상위 메뉴로 이동, 문 자/숫자 입력 시 취소 및 상위 메뉴로 이동 키, 각 측정모드의 초기 설정 값 확인 및 무선랜 측정 모드 에서 주변 AP 리스트 보기 키.

방향 키 문자 입력/설정 값 조회/측정 결과 조회 시 키 및 화면 이동 키.

FLASH DSL-2003 의 측정 모드 변경 메뉴로 이동 키,

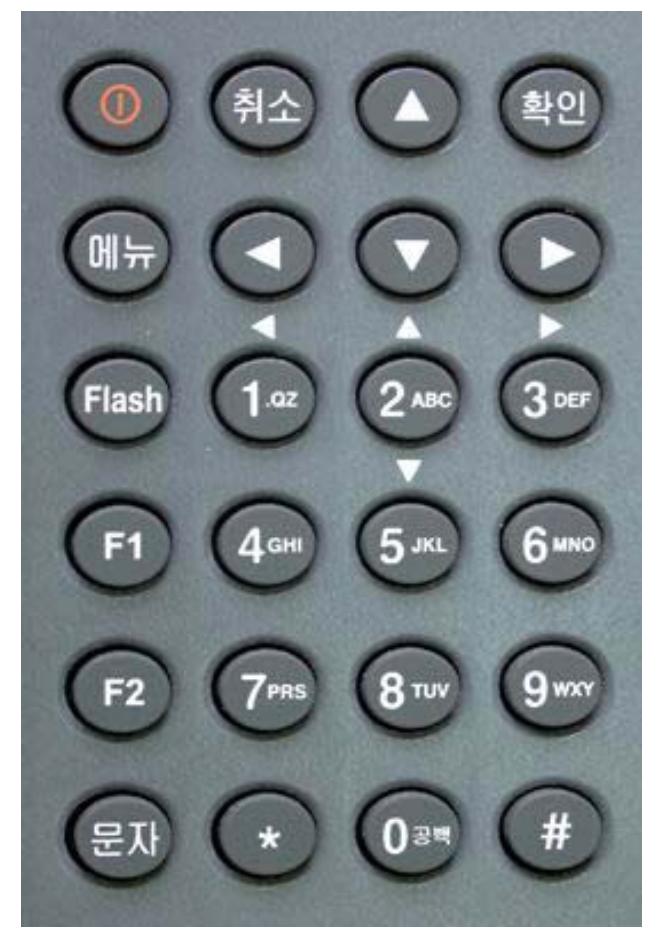

각 측정 모드의 메인 메뉴에서, 이 키를 누르면 측정 모드 변경 메뉴 로 이동합니다.

F1/F2 각 측정모드의 메인 메뉴에서 사용하며, 자동 시험 선택 키. 문자 설정 값 변경/입력 시 문자 변경 키. 영문 대문자 -> 영문 소문 자 -> 숫자 -> 영문 대문자 ...로 누를 때 마다 차례차례 변경됨 보조방향 키 [1/2/3/5] 측정 결과 조회 시 다음 화면으로 이동 키. 특수 문자 키 [0] 문자 입력 시 문자 키로 영문 대문자 선택 시 ' ' 공 백 문자, 영문 소문자 선택 시 '@' -> '\_' 토글 입력 키. (특수 문자 입력은 ' '(공백), '@', '\_' 등 3 개 문자 입력이 가능함.) 1~# 영문/숫자 입력 키, 문자 키와 조합으로 영대/영소/숫자 입력.

DSL-2003 키 패드의 각 키 사용은 위와 같이 사용하며, 측정 절차 설명 시에 추가로 설명합니다.

#### ₩ 본체 상단

DSL-2003 본체의 상단에는 총 4 개의 콘넥터와 1 개의 LED 로 구성 되어 있습니다.

PHONE 전화기능에서 헤드 셋 연결 콘넥터. TEL 전화기 연결 단자 (RJ-11). LINE ADSL/VDSL 가입자 라인 연결단자 (RJ-11). 전원 연결단자 Battery 충 전 케이블 연결단자.

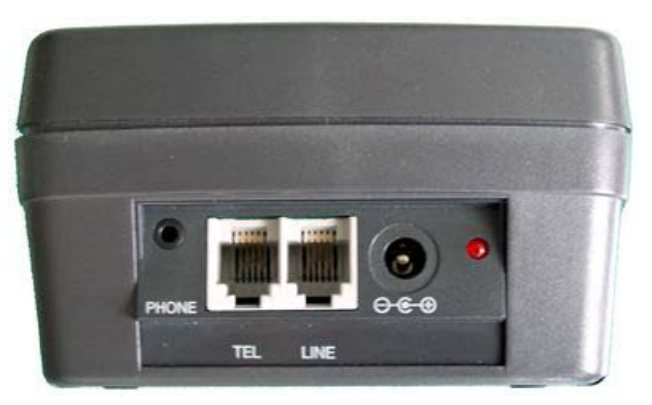

LED Battery 충전 시 전원이 인입 되면 점등됨.

충전을 시작하면 충전 어댑터의 LED 가 붉은 색으로 점등되어 유지됩 니다. 충전이 완료되면 충전 어댑터의 LED 가 녹색으로 바뀝니다.

#### ➡ 본체 하단

DSL-2003 본체의 하단에는 25 핀 D-SUB 콘넥터가 있습니다.

용도 1 저장값 조회 PC 프 로그램 연결용 시리얼 케이 블 (25 핀 Ù 9 핀) 연결. 용도 2 DSL-2003 S/W 업 그레이드 용 Ethernet 케이 블 (25 핀 Ù RJ45) 연결. 용도 3 VDSL 측정모듈 연 결 용도.

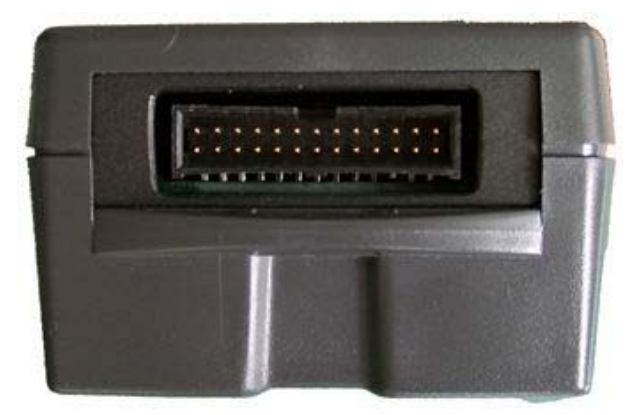

용도 4 무선랜 측정모듈 연결 용도.

시리얼 케이블 및 VDSL/무선랜 측정 모듈과 통신용 시리얼 포트의 설정은 [ Baud Rate=9600 Bps, 데이터=8 Bit, 패리티=없음, 정지비 트=1 Bit, 흐름제어=없음 ] 입니다.

### 2. DSL-2003의 메뉴 구성

본 장에서는 DSL-2003 의 메뉴 구성에 대하여 설명합니다.

전원 켜기 & 초기화 화면 측정모드 선택화면

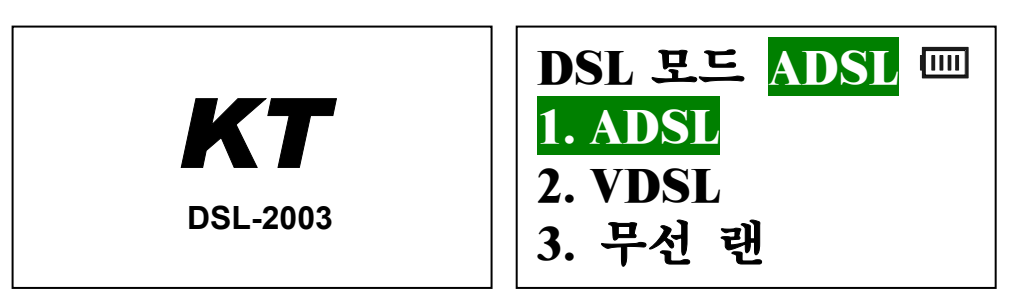

DSL2003 의 전원 키를 누르면 먼저 KT 로고와 함께 초기화를 수행하 고, 측정모드 선택화면이 출력됩니다. 이 메뉴에서 원하는 측정모드를 선택하면, 해당 측정 모듈이 초기화 됩니다. 이 화면의 [ ... 표시는 4 단계의 Battery 잔량 표시입니다. 모두 없어지면, LOWBATT LED 가 점등되고, 이 때는 사용을 중지하고, 충전 후 사용합니다.

### **ADSL**

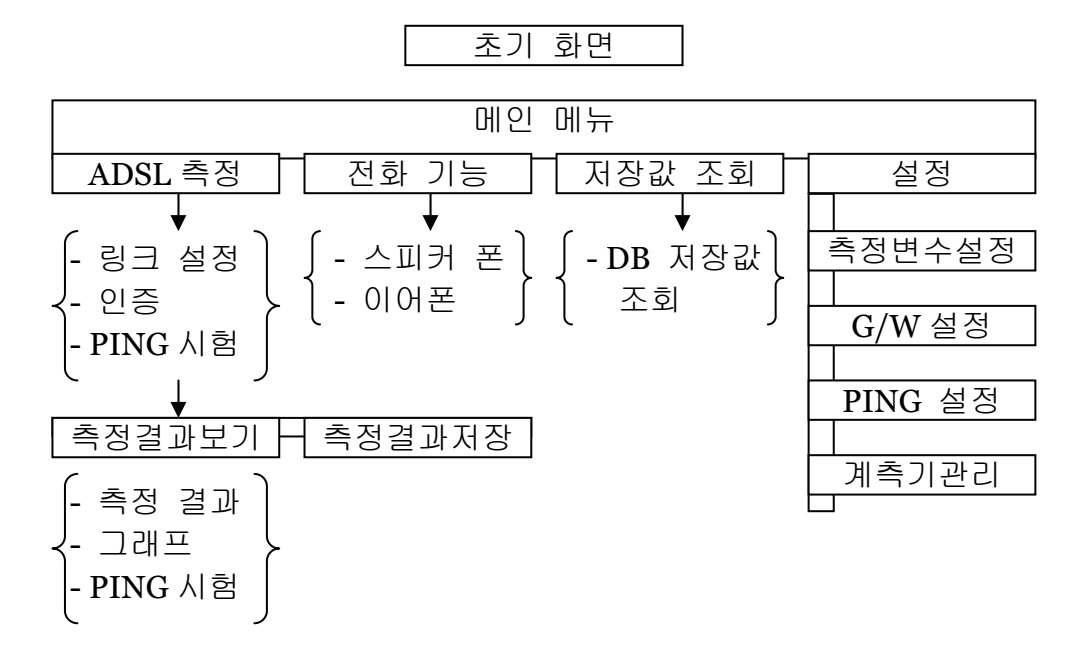

### **VDSL**

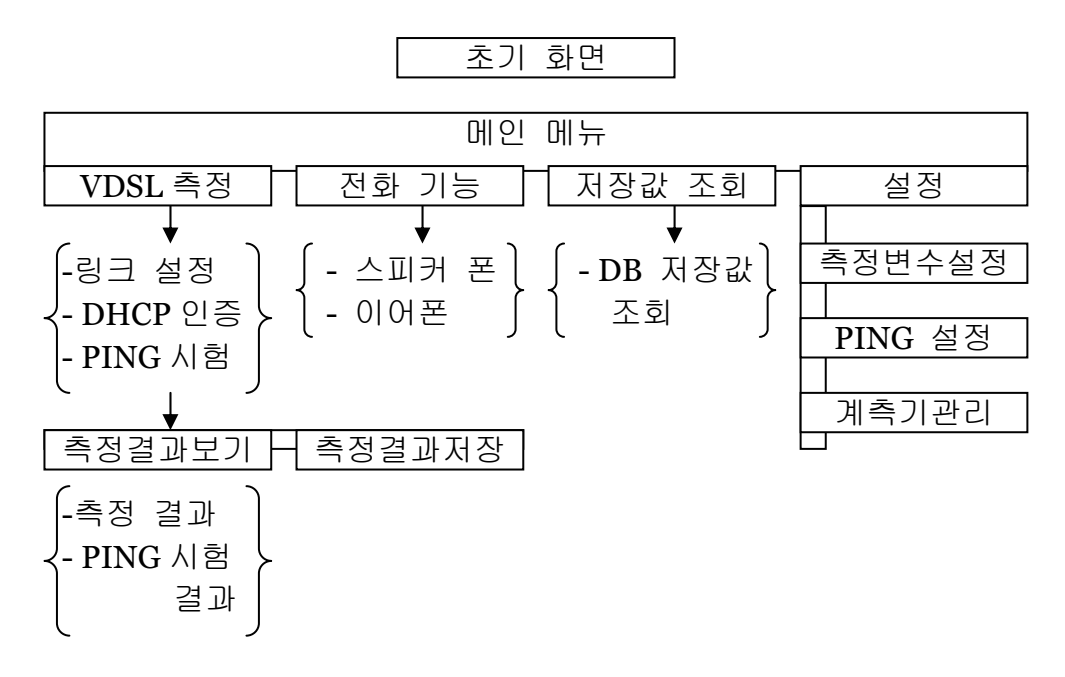

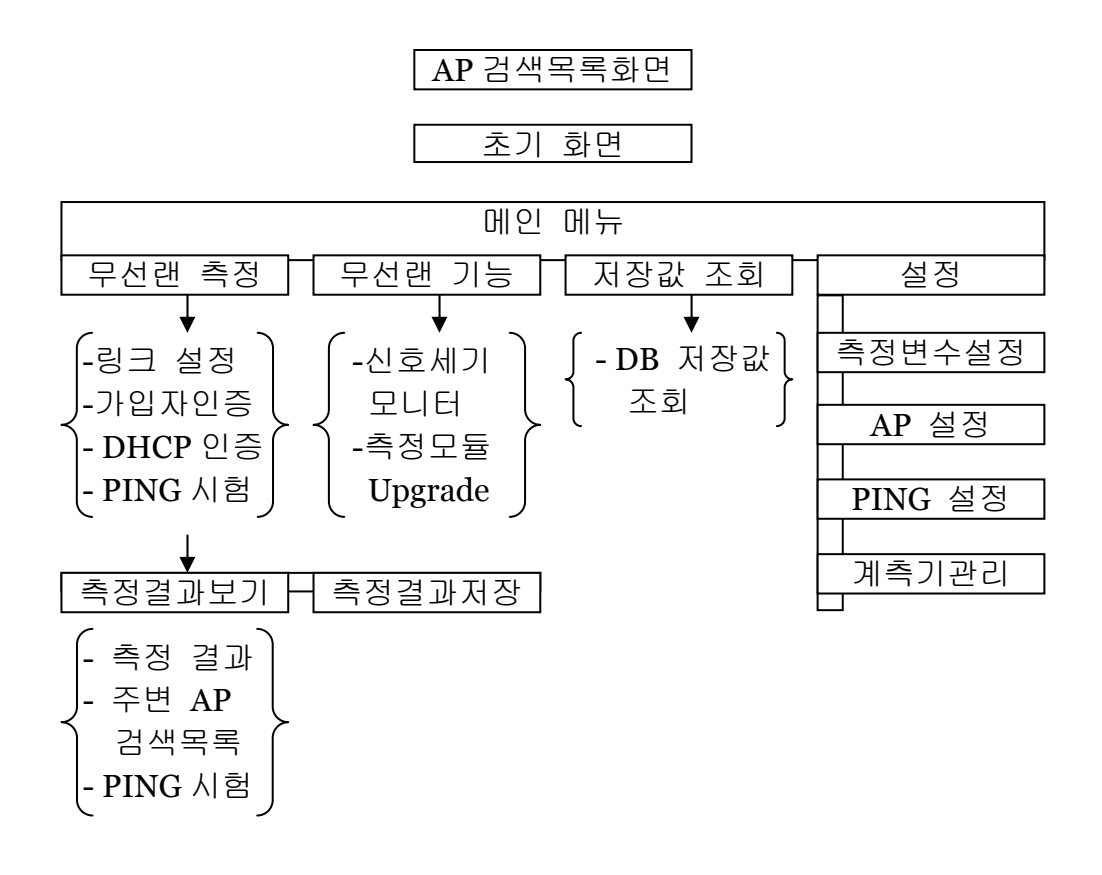

### 3. ADSL 측정 및 설정

본 장에서는 DSL-2003 의 ADSL 측정 절차 및 측정 항목 그 리고 각 절차 별 LCD 화면에 대하여 설명합니다.

### $G/W$

- ← PPPoE 유동 IP (RFC2516)
- ← PPPoA 유동 IP (RFC2364)
- ← RFC 1483 / RFC2684 Bridged mode 고정 (EoA My IP 서비스)
- RFC 1483 / RFC2684 Routed mode 고정 (멀티 IP 서비스)
- **← RFC 1483 / RFC2684 Bridged mode DHCP (IP ADSL 서비스)**

### ADSL ()

[링크 속도 및 Rate 측정 항목] [링크 분석 및 성능 측정 항목]

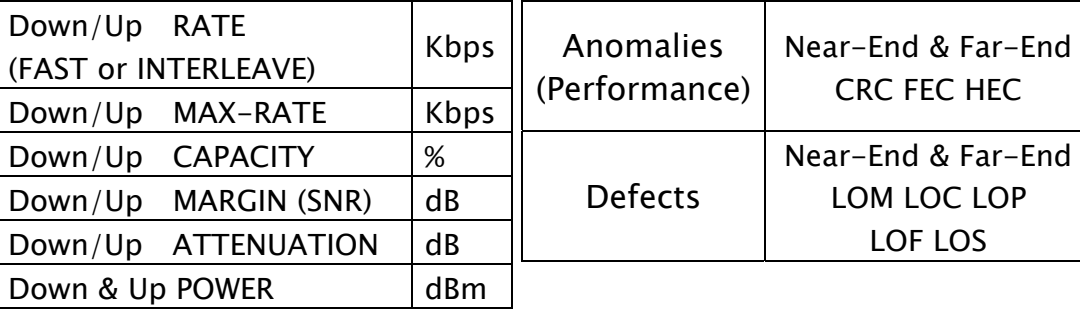

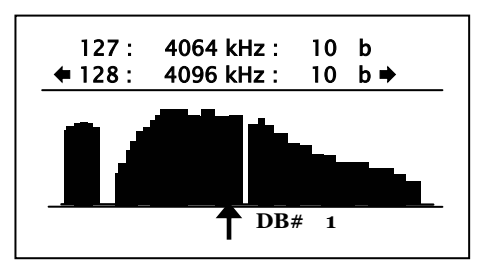

[Tone Carrier Bit Graph] [인증 및 PING 시험 항목]

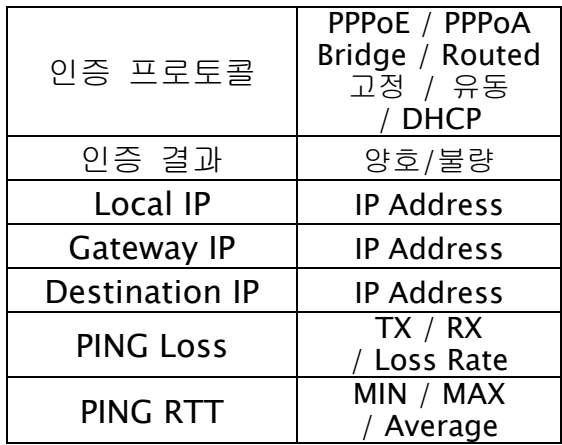

### **ADSL**

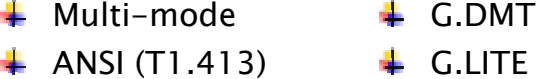

### ADSL

<mark>↓ ADSL 초기화면 및 메인 메뉴</mark>

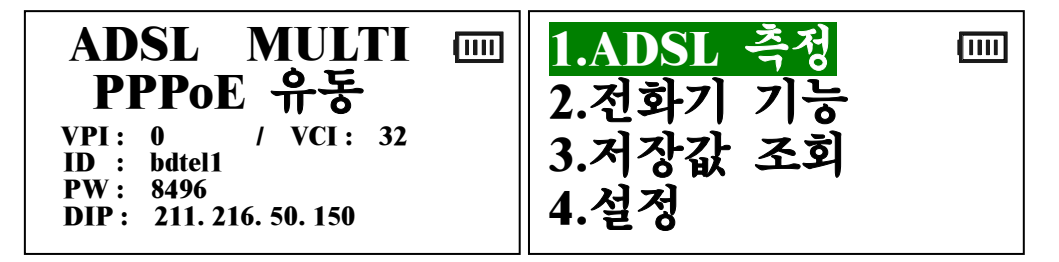

- ¾ DSL-2003 의 측정모드를 ADSL 로 설정하고 초기화를 완료하 면, ADSL 모듈의 초기화면(현재 설정상태 표시)이 나타납니다.
- ¾ 측정모드, G/W 연결 프로토콜, PVC 값, 프로토콜에 따라 연 결에 필요한 정보 및 PING 시험의 목적지 IP 가 표시됩니다.
- ▶ 이 초기화면에서 아무 키나 누르면 메인 메뉴가 나타납니다.
- ¾ Main Menu 는 4 가지 기능으로 구성되며 사용하는 키는 1, 2, 3, 4, 방향, 확인, F1 / F2, FLASH 키가 있습니다.
- ▶ 1, 2, 3, 4, 또는 방향, 확인 키는 원하는 기능을 선택할 때 사 용합니다.
- ¾ 메뉴 키는 메인 메뉴 상태에서 초기화면으로 이동하여, 현재 측 정 모드 및 설정 상태를 확인 할 때 사용합니다.
- ▶ FLASH 키는 메인 메뉴 상태에서 DSL-2003 의 측정모드 선택 화면으로 이동하여, 다른 측정 모드로 전환 할 때 사용합니다.
- ▶ F1, F2 키는 ADSL 측정 시 현재 설정된 측정 변수들에 따라, 링크 설정, 분석, 인증 및 PING 시험을 자동으로 측정할 때 사 용합니다. 이 때, DSL-2003 측정기를 사용하는 지역에서 운용 중인 ATU-C (DSLAM) 중에 모델명 CISCO6260 Series 가 포함 된 지역일 경우 (KT 부산/대구 본부) F2 키를 사용하며, 그 외 지역에서는 F1 키를 사용하여 측정(자동모드) 하면 됩니다.

**∔ ADSL** 설정 메뉴 Key: 1, 2, 3, 4, 방향 키

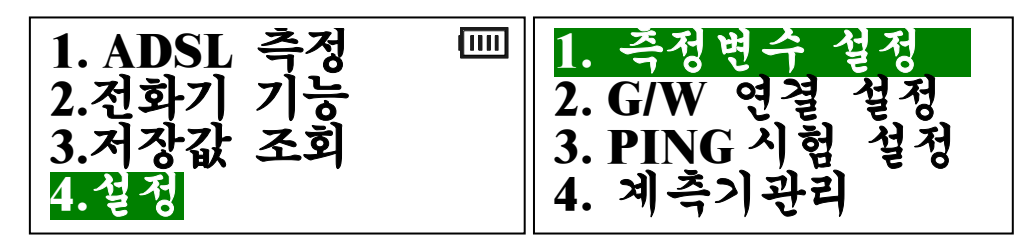

- ▶ ADSL 측정을 하기 전에 각종 설정을 하는 부분으로 각종 측정 변수, G/W 연결 프로토콜, PING 시험 관련 설정 및 계측기 관 리 설정을 수행합니다.
- ▶ 설정 메뉴 상태에서 "F2" 키를 누르면 키 테스트 기능이 동작 되며, 총 25 회의 키 테스트를 이용해 키 패드의 이상유무를 확 인할 수 있습니다.

<mark>↓</mark> 측정 변수 - ADSL 모드 설정 Key: 1, 2, 3, 4, 방향 키

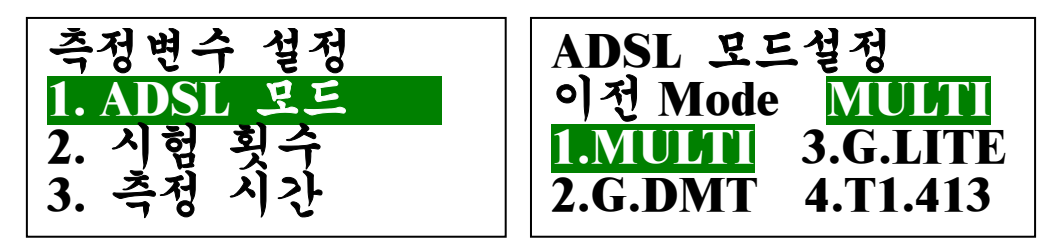

- ¾ ADSL 접속 모드 즉, MULTI, G.DMT, G.LITE 및 T1.413(ANSI) 모드를 선택하여 설정할 수 있습니다. 일반적으로는 MULTI 모 드로 설정하여 자동으로 측정할 수 있도록 운용합니다.
- ▶ 부팅 시 최종 설정된 모드로 초기화 됩니다.
- 측정 변수 시험 횟수 / 측정 시간 설정

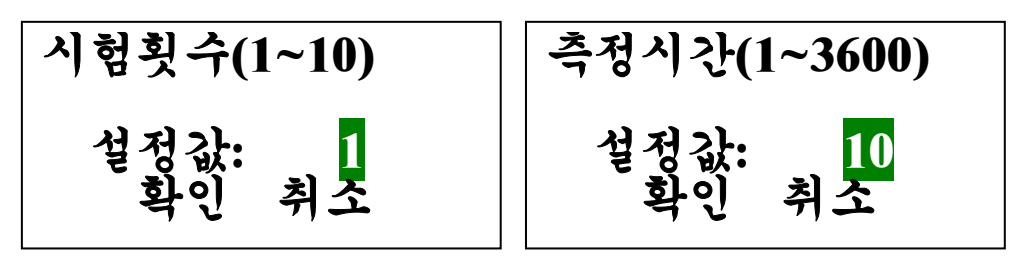

- ▶ 연속 측정횟수 및 링크 측정시간을 설정합니다.
- ¾ Key: 1~9, 확인, 취소, 메뉴, 방향 키

**↓ G/W 연결 설정 - 프로토콜 설정 Key: 1,2,3,4,5, 방향 키** 

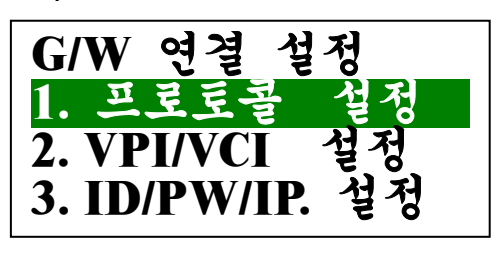

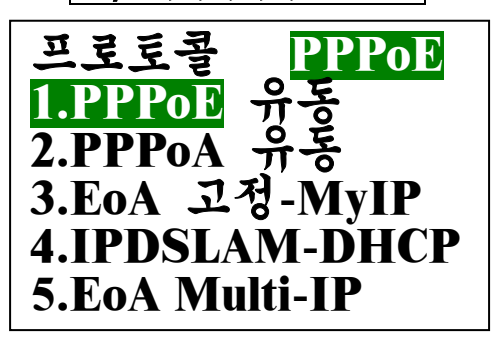

- ¾ PPPoE 유동 (RFC 2516) 및 PPPoA 유동 (RFC2364) 프로토콜은 NAS 로부터 인증 및 IP 를 할당 받아 G/W 와 연결합니다. 이 프 로토콜을 선택할 경우, ID 와 PW 를 설정하여야 합니다.
- ¾ EoA 고정-MyIP 는 RFC 1483/RFC2384 Bridged mode 를 사용하 여, 설정된 IP 와 Gateway IP 로 G/W 와 연결합니다. 이 프로토콜 을 선택할 경우, MyIP 와 GwIP 를 설정하여야 합니다.
- ¾ IPDSLAM-DHCP 는 RFC 1483/RFC2384 Bridged mode 를 사용 하고, DHCP Client 를 구동하여 IP DSLAM 의 DHCP Server 로부터 IP 및 Gateway IP 를 수신하여 G/W 와 연결합니다.
- ¾ **EoA Multi-IP** 는 **RFC1483/RFC2384 Routed mode** 를 사 용하여, Multi-IP 중 설정된 하나의 공인 IP 와 Gateway IP 로 G/W 와 연결합니다. 이 프로토콜을 선택할 경우, MyIP 와 GwIP 를 설정하여야 합니다.
- G/W 연결 설정 VPI/VCI & ID/PW/IP 설정

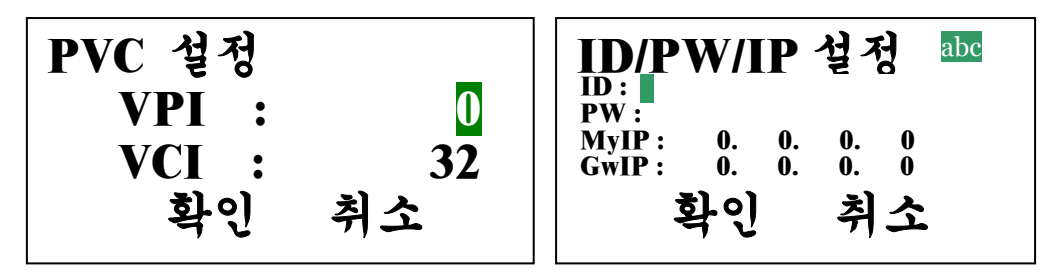

- ¾ PPPoE 유동 / PPPoA 유동 경우 NAS 인증 및 유동 IP 할당을 위 하여 ID 와 PW 를 입력해 주어야 합니다.
- ¾ EoA 고정-MyIP / EoA Multi-IP 경우, 시험 라인에 공인된 IP (MyIP)와 Gateway IP (GwIP)를 입력해 주어야 합니다.
- ▶ IPDSLAM-DHCP 경우 DHCP 클라이언트가 구동되어 DHCP 서버 로부터 IP 를 할당 받으므로, ID/PW/MyIP/GwIP 설정이 필요 없 고, 사용하지 않는다. Key: 1~9, 확인, 취소, 메뉴, 방향 키

#### <mark>↓ PING 시험 설정 - 측정 범위</mark>

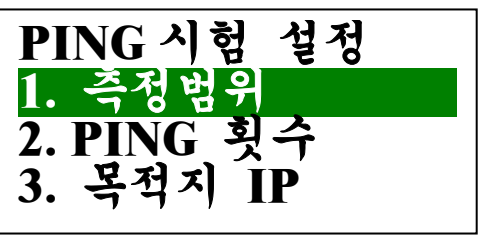

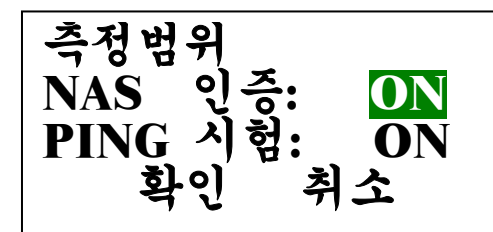

- ¾ PPPoE / PPPoA 프로토콜의 경우에는 "NAS 인증" 항목이 나타나 고, IPDSLAM-DHCP 프로토콜이 설정되었을 경우에는 "DHCP 연 동" 항목이 나타난다. 그러나 EoA 고정-MyIP / EoA Multi-IP 프 로토콜의 경우에는 "IP&GwIP 입력확인" 메시지가 나타나고, PING 시험의 유무만 선택하면 됩니다.
- ▶ NAS 인증 또는 DHCP 연동 항목이 OFF 되면 PING 시험 항목은 자동으로 OFF 됩니다.
- ¾ PING 시험 기능이 ON 되면 NAS 인증 또는 DHCP 연동 기능은 자동으로 ON 됩니다. Key: 1,2,3, 방향, 확인, 취소, 메뉴 키
- PING 시험 설정 PING 횟수 & 목적지 IP 설정

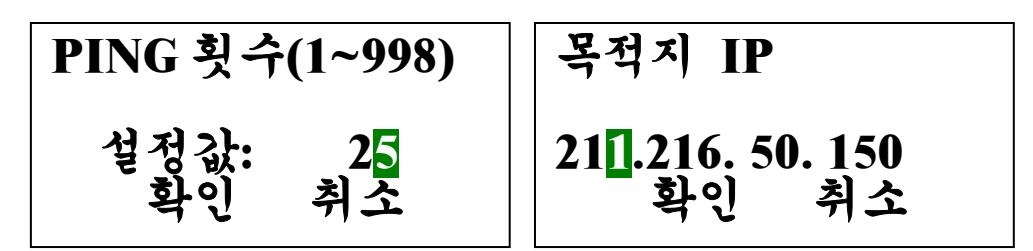

- ▶ PING 시험 횟수 및 PING 시험의 원하는 목적지를 설정합니다.
- ¾ 목적지 IP 의 초기값인 "211.216.50.150"은 "ns.kornet.net"의 IP 입니다. Key: 1~9, 확인, 취소, 메뉴, 방향 키
- 설정 메뉴의 계측기 관리 기능은 6 장에서 설명합니다.
- 메인 메뉴의 전화기 기능 및 저장값 조회 기능은 6 장에서 설명합니다.

### **ADSL**

#### <mark>↓ ADSL 메인 메뉴 및 DSLAM 선택화면</mark>

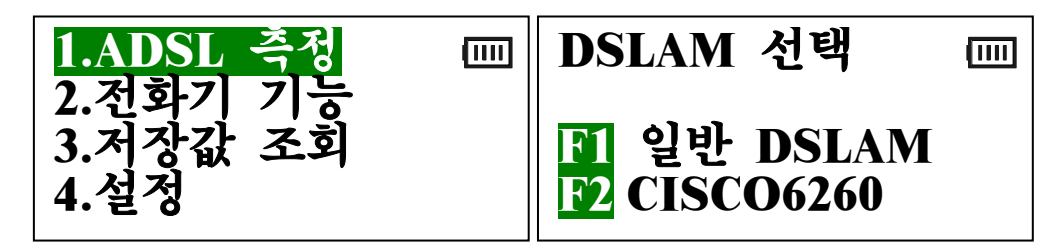

- ¾ 먼저, ADSL 가입자 라인을 DSL-2003 의 "LINE" RJ-11 포트에 연결합니다
- ¾ Main 메뉴에서 "1.ADSL 측정"을 선택하면 DSLAM 선택 메뉴 화 면이 나타나고, 이때 "ADSL 초기화 및 설정" 항목에서 설명하였 듯이 "F1/F2" 키를 이용하여 DSLAM 을 선택하거나, 또는 Main 메뉴에서 "ADSL 초기화 및 설정" 항목에서 설명하였듯이 바로 자동 시험 선택 키 "F1/F2" 키를 선택하면 ADSL 측정이 시작됩 니다.

#### <mark>↓ ADSL</mark> 링크 설정 및 측정 화면 (연속측정 시 반복수행)

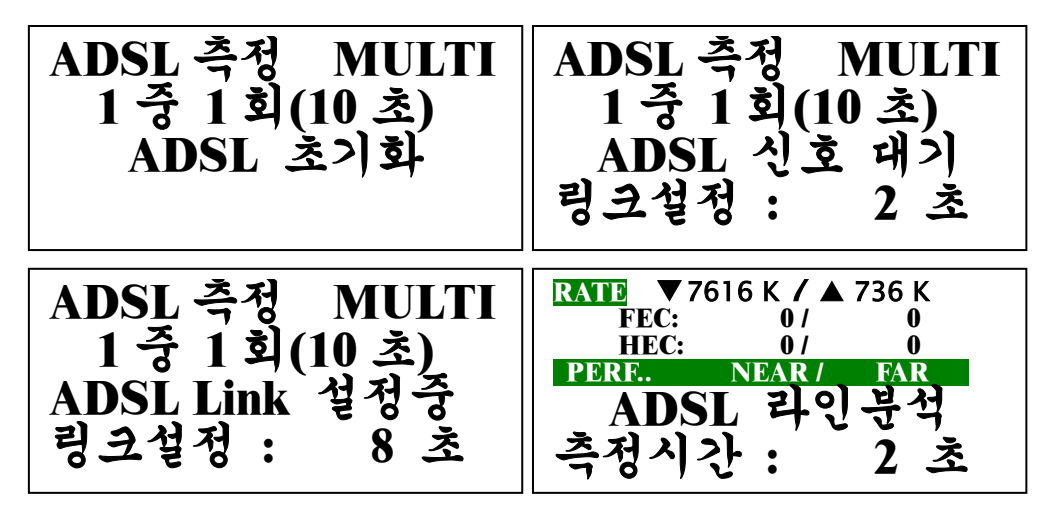

- ¾ ADSL 초기화: ADSL 연결을 위해 ADSL Chipset 초기화 단계.
- ¾ ADSL 신호대기: DSLAM 장비와 ADSL 링크 연결을 시도 단계.
- ¾ ADSL 링크설정 중 : CO 와 ADSL 링크 설정 단계.
- ▶ ADSL 라인분석 : ADSL 링크가 연결되어 측정 시간 동안 측정 및 측정데이터를 수집하는 단계. 링크 설정 시의 Up/Down Stream 의 링크 Rate 및 실시간 CRC/HEC 에러 카운터가 표시됩니다.

#### **↓ 인증 및 IP 설정 절차**

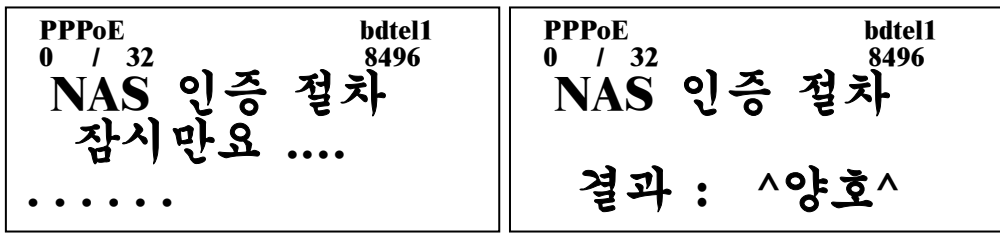

- ¾ 인증 및 PING 시험이 활성화되어 있으면 ADSL 측정이 완료된 후, G/W 연결 프로토콜에 따라 인증 및 IP 설정을 수행합니다.
- ¾ G/W 연결 프로토콜이 PPPoE 또는 PPPoA 이면, 설정된 ID 와 PW 를 이용해 설정된 VPI/VCI 를 통하여 NAS 인증을 수행한 후 IP 를 할당 받아 이 IP 를 DSL-2003 에 설정합니다.
- ¾ G/W 연결 프로토콜이 EoA 고정-MyIP 또는 EoA 고정-MultiIP 이면, 별도의 인증 절차 없이, "ADSL 설정" 항목에서 설정된 MyIP 및 GwIP 를 DSL-2003 에 설정합니다.
- ¾ G/W 연결 프로토콜이 IPDSLAM-DHCP 이면, DSL-2003 이 DHCP Client 를 구동하여, DHCP Server 로부터 IP 를 할당 받아 이 IP 를 DSL-2003 에 설정합니다.

#### <mark>↓ PING 시험</mark>

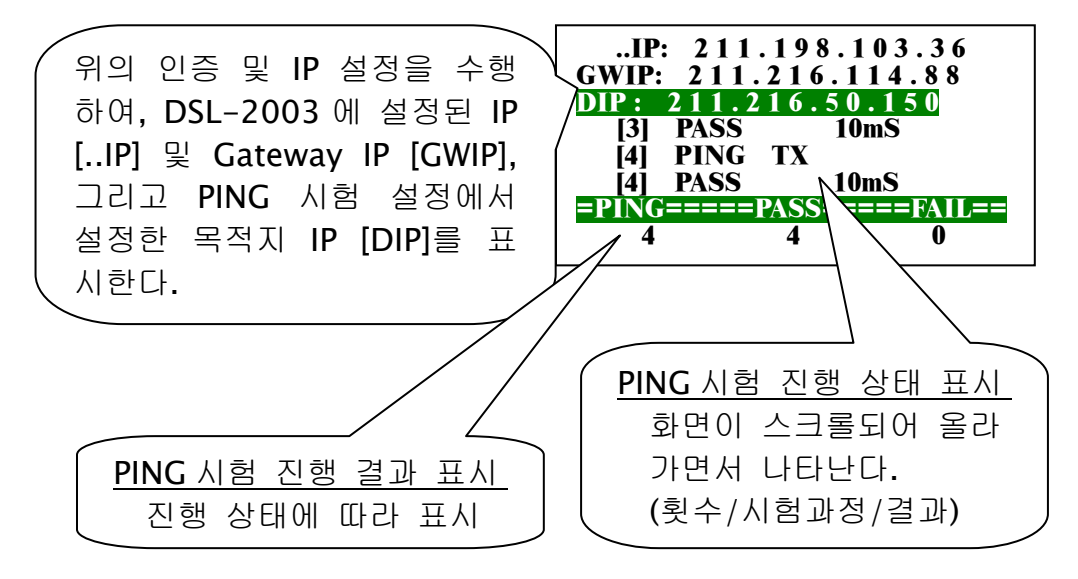

- ¾ PING 시험이 활성화되어 있고, 인증 및 IP 설정이 정상적으로 완 료되면, 설정된 IP 및 Gateway 를 통하여 DSL-2003 과 목적지 IP 간에 PING 시험이 수행됩니다.
- ¾ PING 시험이 완료되면, ADSL 측정 및 시험이 완료됩니다.

### **ADSL**

LINK 설정 정보 (RATE) 보기

| <b>RATE</b>                        | <b>DOWN</b>          | UP         | 연속측정 시 횟수/저장 정보                |
|------------------------------------|----------------------|------------|--------------------------------|
| <b>DB</b> #:<br><b>MODE</b>        |                      |            | G.DMT모드/Interleaved Bit Rate   |
| <b>TRAN</b><br>RATE<br><b>Kbps</b> | <b>G.DMT</b><br>7296 | INT<br>640 | 하향/상향 실제 라인속도(Kbps)            |
| <b>MAX</b><br><b>Kbps</b>          | 7520                 | 704        | 서비스 가능한 최대속도 값 (" )            |
| <b>CAP</b><br>$\frac{9}{6}$<br>MAR | 97<br>3.5            | 89<br>9.0  | 실제속도 / 최대속도 비율                 |
| dB<br><b>ATTN</b><br>dB            | 16.5                 | 4.5        | Noise Margin 값(-64dB~63.5dB)   |
| <b>POW</b><br>dBm                  | 19.5                 | 12.0       | 선로 감쇄 값 (0 dB~127.5 dB)        |
|                                    | Power                |            | 값 (전 주파수대의 총 파워값 -64dB~63.5dB) |

<mark>↓ LINK 측정 정보 (FRAME) 보기</mark>

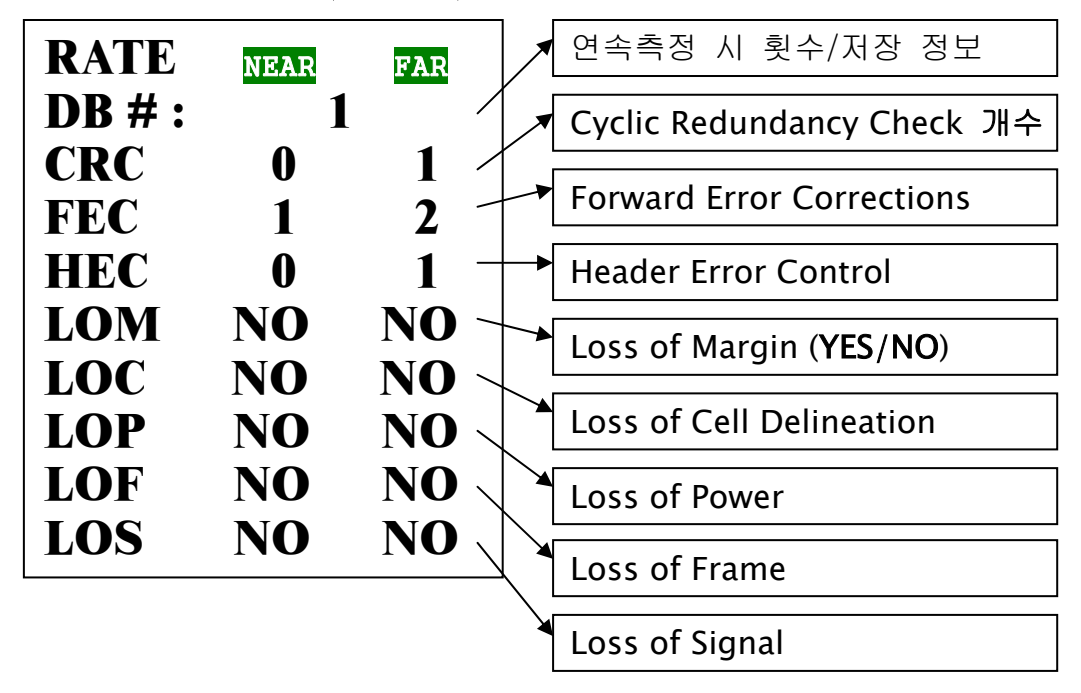

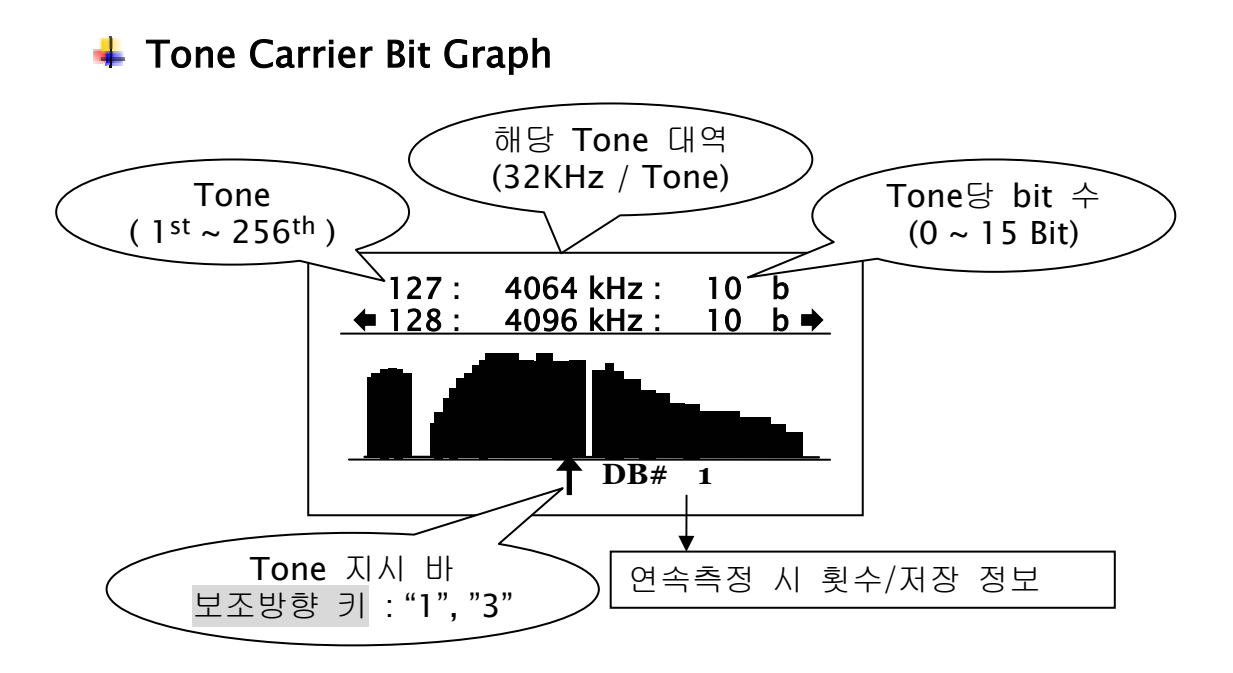

¾ Tone 은 256 개의 DMT(Discrete Multi-Tone)이며 256 개의 mini modem 통신의 의미

### <mark>∔ PING</mark> 정보 보기

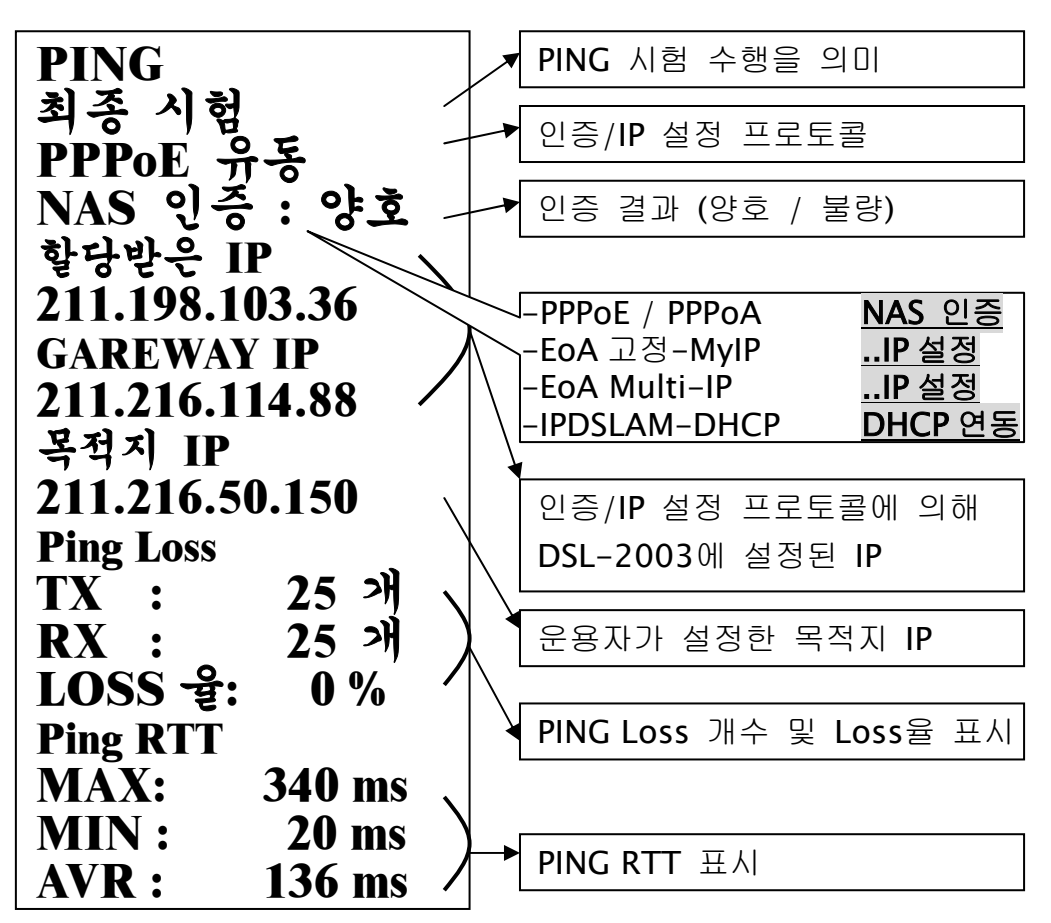

### 4. VDSL 측정 및 설정

본 장에서는 DSL-2003 의 VDSL 측정 절차 및 측정 항목 그 리고 각 절차 별 LCD 화면에 대하여 설명합니다.

### VDSL & Chipset

- $\overline{+}$  QAM 2 BAND [13 Mbps ~ 25 Mbps]
- Infineon 10BseeS, QAM-based Chipset
- ← DHCP 인증

### VDSL (a)

[링크 속도 및 Rate 측정 항목] [링크 분석 및 성능 측정 항목]

| Link Status (Frequency) | <b>BAND</b> | Confi    |  |
|-------------------------|-------------|----------|--|
| FULL/ROBUST/LWD         |             |          |  |
| Down/Up Link RATE       | Mbps        |          |  |
| Down/Up MARGIN (SNR)    | dB          | Anom     |  |
| Down & Up TX-PSD        | dBm         | (Perforr |  |

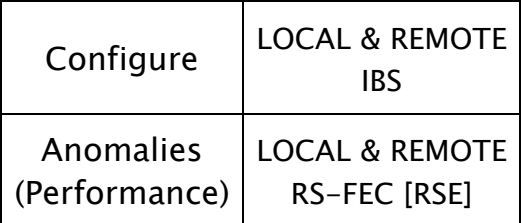

#### [인증 및 PING 시험 항목]

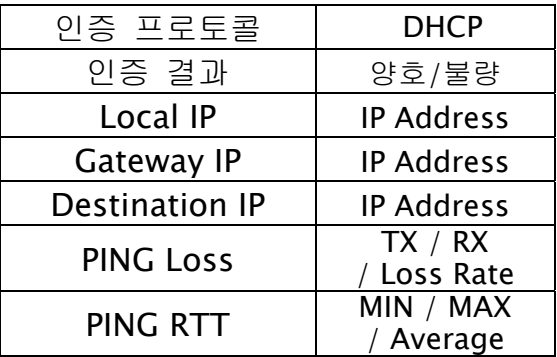

### VDSL

<mark>↓ VDSL 측정모드 선택 및 측정모듈 초기화</mark>

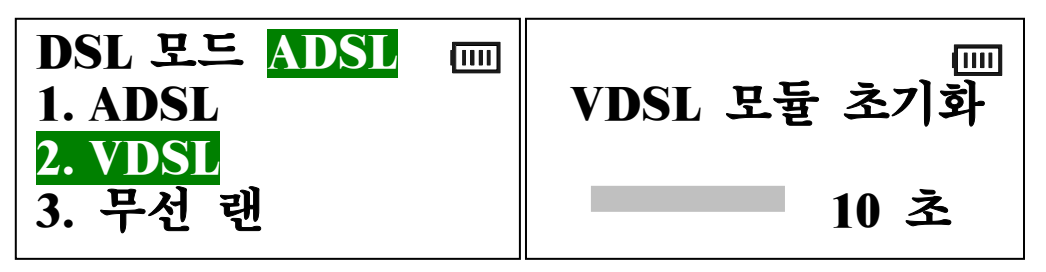

- ¾ DSL-2003 시스템전원을 켜거나, 각 측정 모드의 메인 메뉴에 서 'FLASH' 키를 누르면 측정모드 선택메뉴가 나타납니다
- ¾ DSL-2003 시스템에 VDSL 측정 모듈을 삽입합니다.
- ¾ 측정모드 선택메뉴에서 "2. VDSL"를 선택하면, VDSL 측정 모듈 의 초기화가 수행됩니다. 14 초 ~ 15 초 정도 소요됩니다.
- ▶ DSL-2003 본체에서 VDSL 측정 모듈의 전원을 제공하며, 초기 화 또는 링크 설정 및 측정 시에만 전원을 공급합니다. 초기화 및 시험 시에는 측정 모듈의 탈/부착을 가급적 피해 주십시오.

VDSL 초기화면 및 메인 메뉴

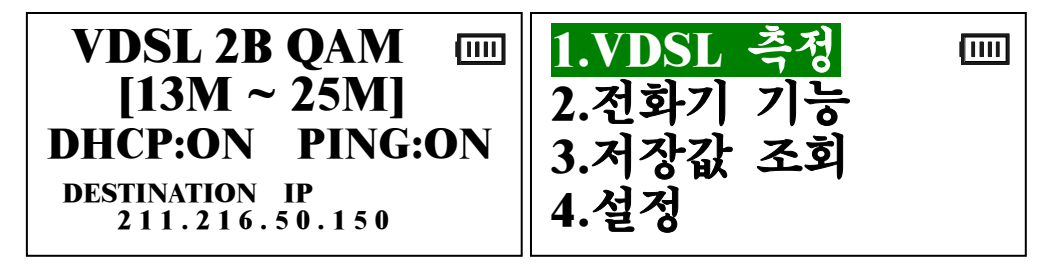

- ¾ VDSL 측정모듈의 초기화를 완료하면, VDSL 모듈의 초기화면 (현재 설정상태 표시)이 나타납니다.
- ¾ 초기화면에는 측정모드, 측정 지원 변조 방식 (인피니온 2- BAND QAM [Quadrature Amplitude Modulation] ), 측정 지 원 속도 (13M CO ~ 25M CO), DHCP 인증 및 PING 시험 정보, PING 시험의 목적지 IP 가 표시됩니다.
- ▶ 이 초기화면에서 아무 키나 누르면 메인 메뉴가 나타납니다.
- ▶ Main Menu 는 4 가지 기능으로 구성되며 사용하는 키는 1, 2, 3, 4, 방향, 확인, F1 / F2, FLASH 키가 있습니다.
- ▶ 1, 2, 3, 4, 방향, 확인 키는 원하는 기능을 선택할 때 사용합니 다.
- ▶ 메뉴 키는 메인 메뉴 상태에서 초기화면으로 이동하여, 현재 측 정 모드 및 설정 상태를 확인 할 때 사용합니다.
- ¾ FLASH 키는 메인 메뉴 상태에서 DSL-2003 의 측정모드 선택 화면으로 이동하여, 다른 측정 모드로 전환 할 때 사용합니다.
- ¾ F1 / F2 키는 VDSL 측정 시 현재 설정된 측정 변수들에 따라, 링크 설정, 분석, 인증 및 PING 시험을 자동으로 측정할 때 사 용합니다. F1 과 F2 키는 같은 기능을 수행합니다.

**∔ VDSL** 설정 메뉴 Key: 1, 2, 3, 4, 방향 키

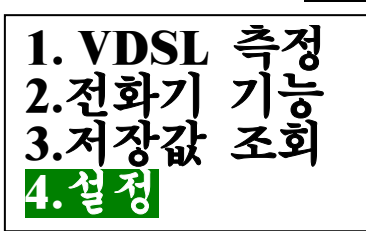

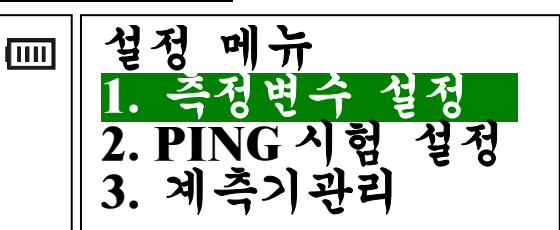

- ¾ VDSL 측정을 하기 전에 각종 설정을 하는 부분으로 각종 측정 변수, PING 시험 관련 설정 및 계측기 관리 설정을 수행합니다.
- ¾ VDSL 서비스는 인증 및 IP 설정을 DHCP 를 사용합니다. 따라 서 인증 및 IP 설정에 관한 설정은 필요 없습니다.
- ¾ 설정 메뉴 상태에서 "F2" 키를 누르면 키 테스트 기능이 동작 되며, 총 25 회의 키 테스트를 이용해 키 패드의 이상유무를 확 인할 수 있습니다.

#### ◆ 측정 변수 - 시험 횟수 / 측정 시간 설정

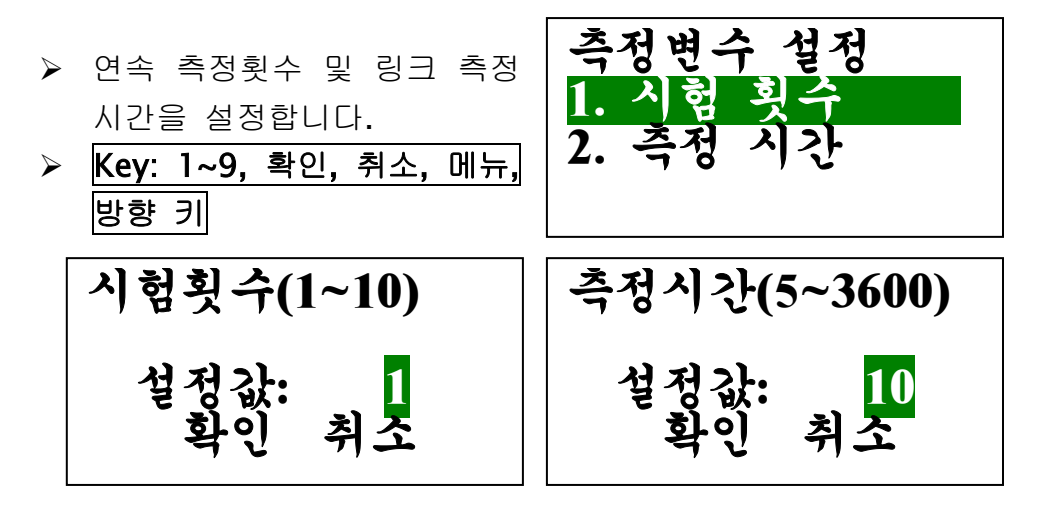

#### <mark>↓ PING 시험 설정 - 측정 범위</mark>

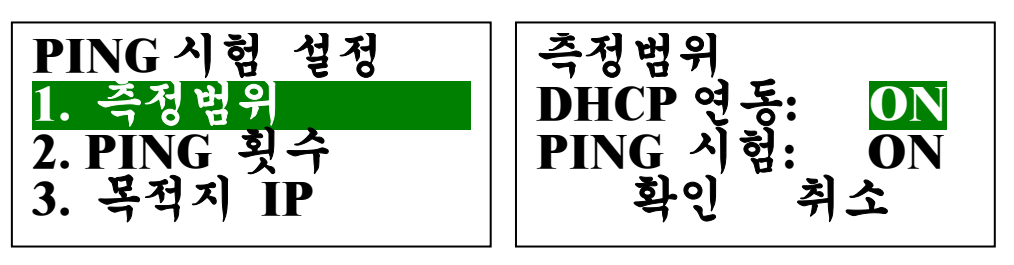

- ¾ DHCP 연동 항목이 OFF 되면 PING 시험 항목은 자동으로 OFF 됩니다.
- ¾ PING 시험 항목이 ON 되면 DHCP 연동 항목은 자동으로 ON 됩 니다. Key: 1,2,3, 방향, 확인, 취소, 메뉴 키

PING 시험 설정 – PING 횟수 & 목적지 IP 설정

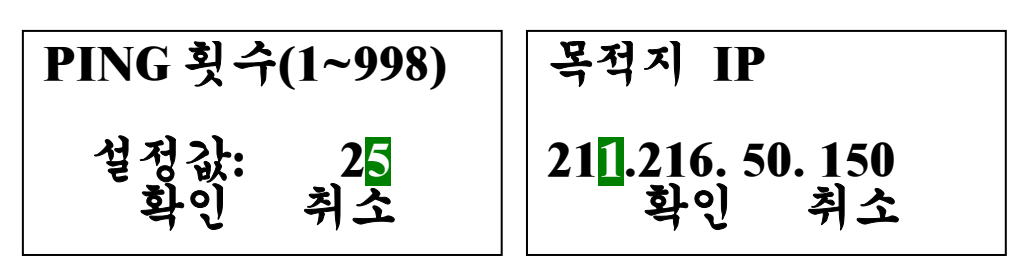

- ▶ PING 시험 횟수 및 PING 시험의 원하는 목적지를 설정합니다.
- ¾ 목적지 IP 의 초기값인 "211.216.50.150"은 "ns.kornet.net"의 IP 입니다. Key: 1~9, 확인, 취소, 메뉴, 방향 키
- 설정 메뉴의 계측기 관리 기능은 6 장에서 설명합니다.
- 메인 메뉴의 전화기 기능 및 저장값 조회 기능은 6 장에서 설명합니다.

### **VDSL**

VDSL 메인 메뉴 및 VDSL 측정 시작

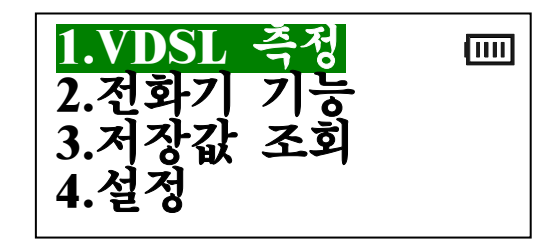

- ¾ 먼저, VDSL 가입자 라인을 DSL-2003 의 "LINE" RJ-11 포트에 연결합니다
- ¾ Main 메뉴에서 "1.VDSL 측정"을 선택하거나, 또는 Main 메뉴에 서 "VDSL 초기화 및 설정" 항목에서 설명하였듯이 바로 자동 시 험 선택 키 "F1/F2" 키를 선택하면 VDSL 측정이 시작됩니다.

VDSL 링크 설정 및 측정 화면 (연속측정 시 반복수행)

| VDSL 측정 2B QAM | VDSL 측정 MULTI |
|----------------|---------------|
| 1중 1회(10초)     | 1중 1회(10초)    |
| VDSL 초기화       | VDSL 신호 대기    |
| $10 \geq$      | 2 초           |
| VDSL 측정 MULTI  | VDSL 측정 MULTI |
| 1중 1회(10초)     | 1중 1회(10초)    |
| VDSL 링크 설정중    | 링크 RATE 조정중   |
| 5 초            | 14 초          |
| VDSL 측정 MULTI  | VDSL 측정 MULTI |
| 1중 1회(10초)     | 1중 1회(10초)    |
| VDSL 링크 설정완료   | VDSL 라인분석     |
| 총 소요시간: 20 초   | 초             |

¾ VDSL 초기화: VDSL 연결을 위해 VDSL Chipset 초기화 단계. ¾ VDSL 신호대기: DSLAM 장비와 VDSL 링크 연결을 시도 단계.

- ¾ VDSL 링크설정 중 : CO 와의 VDSL 링크 설정 단계.
- ¾ VDSL 링크 RATE 조정중 : VDSL 링크가 연결되기 직전의 단계.
- ¾ VDSL 라인분석 : VDSL 링크가 연결되어 측정 시간 동안 측정 및 측정데이터를 수집하는 단계.

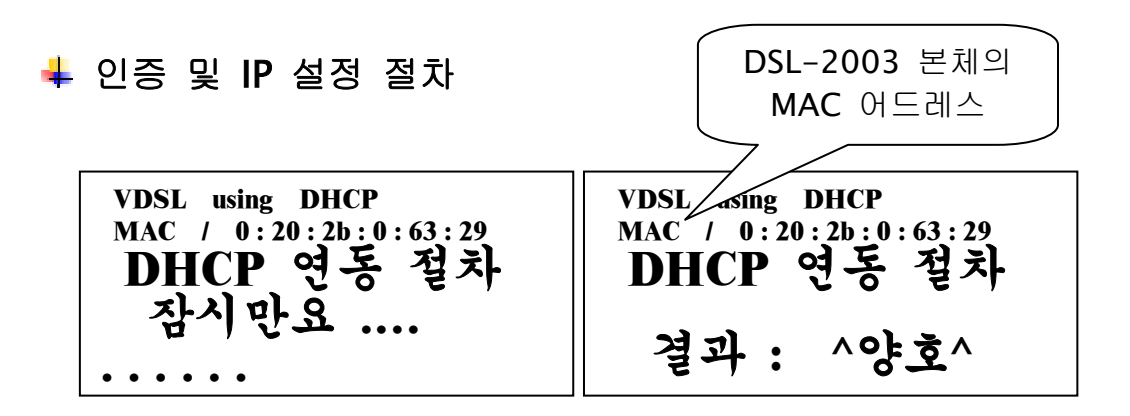

▶ 인증 및 PING 시험이 활성화되어 있으면 VDSL 측정이 완료된 후, DSL-2003 이 DHCP Client 를 구동하여, DHCP Server 로부터 IP 를 할당 받아 이 IP 를 DSL-2003 에 설정합니다.

#### <mark>∔</mark> PING 시험

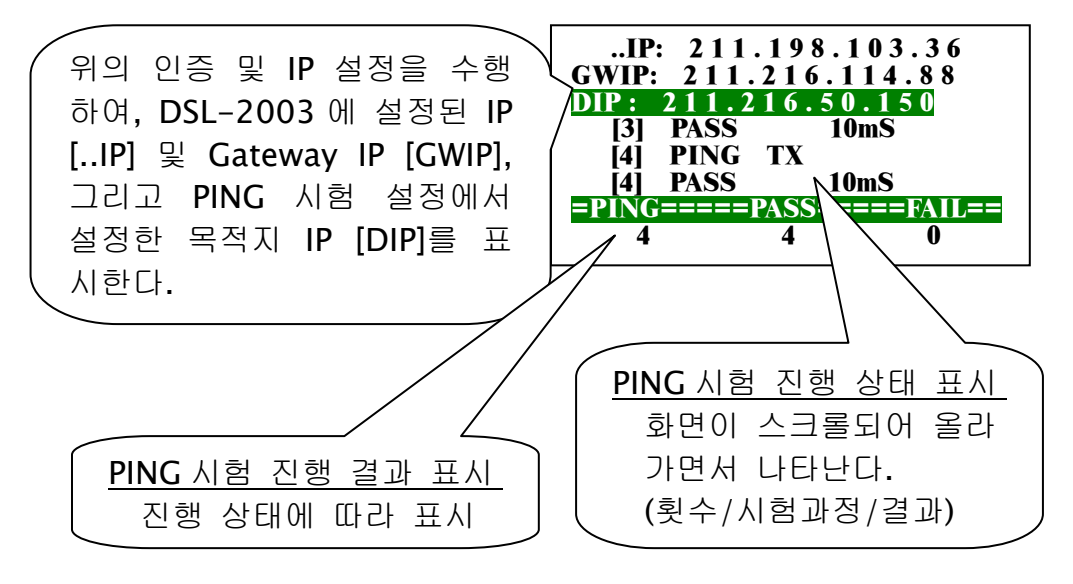

- ▶ PING 시험이 활성화되어 있고, 인증 및 IP 설정이 정상적으로 완 료되면, 설정된 IP 및 Gateway 를 통하여 DSL-2003 과 목적지 IP 간에 PING 시험이 수행됩니다.
- ¾ PING 시험이 완료되면, VDSL 측정 및 시험이 완료됩니다.

**VDSL** 

LINK 설정 정보 (RATE) 보기

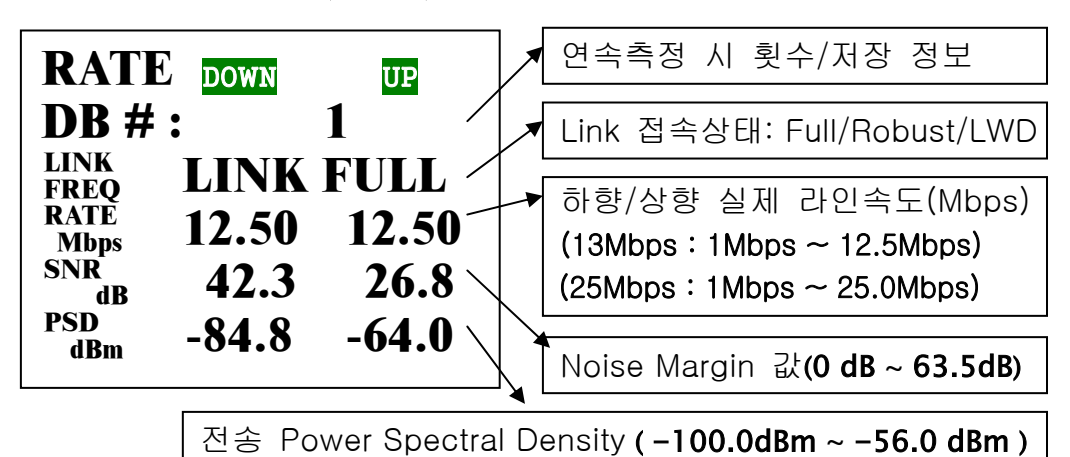

<mark>↓</mark> LINK 측정 정보 (FRAME) 보기

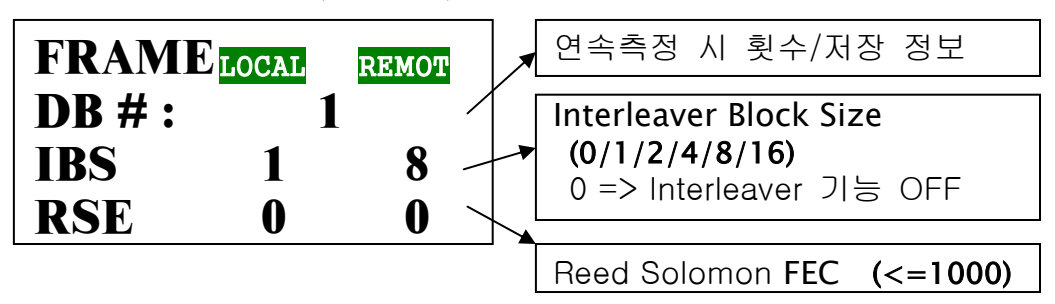

<mark>∔ PING</mark> 정보 보기

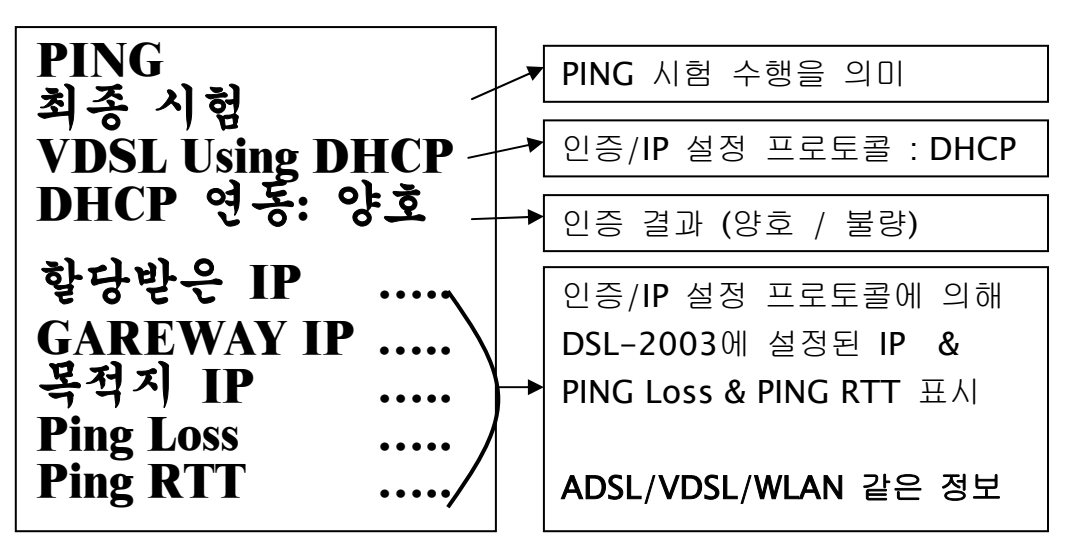

### 5. 무선 랜 측정 절차

본 장에서는 DSL-2003 의 무선 랜 측정 절차 및 측정 항목 그리고 각 절차 별 LCD 화면에 대하여 설명합니다.

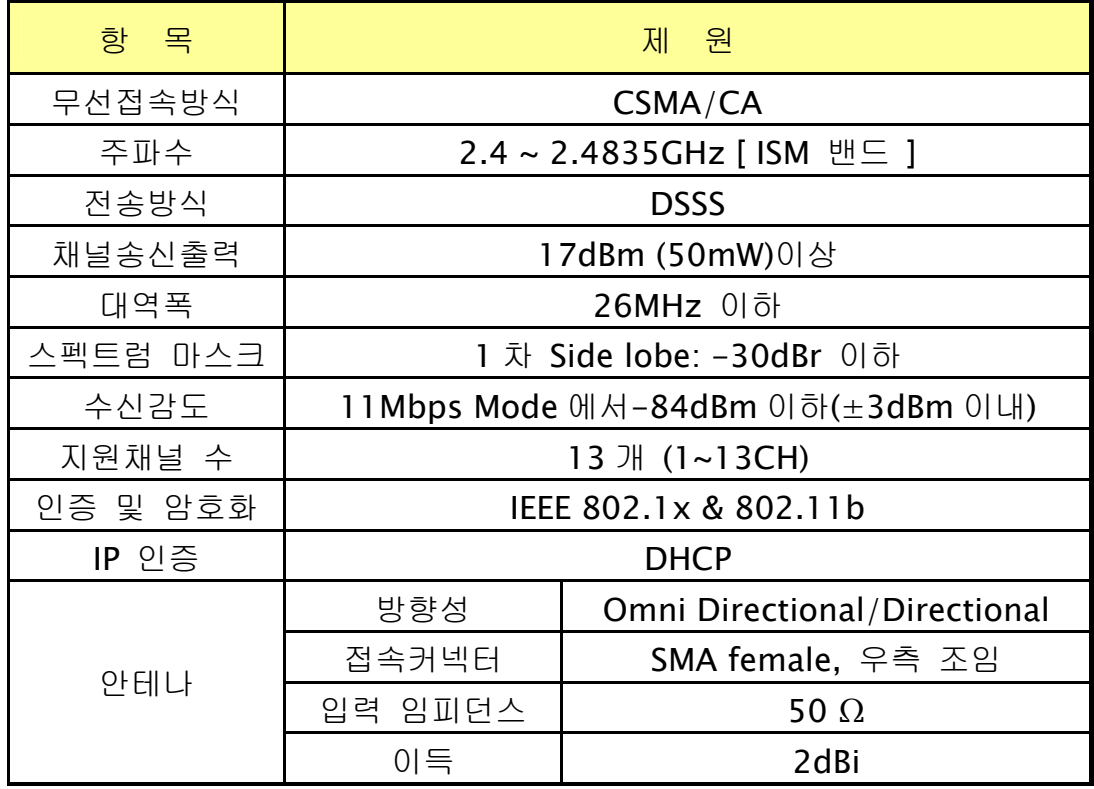

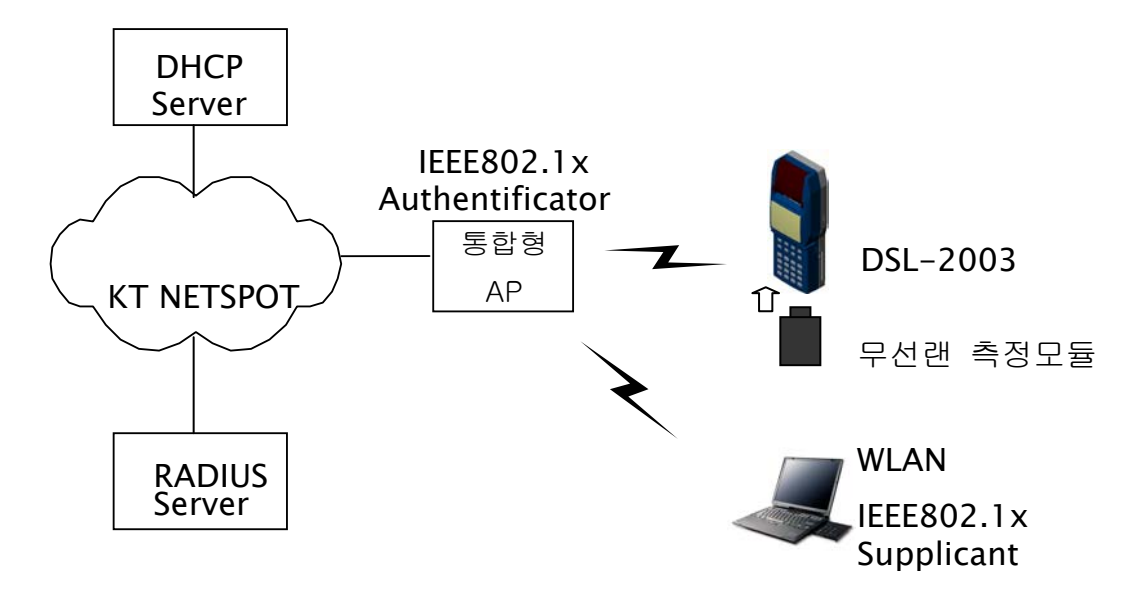

## $($

[링크 속도 및 Rate 측정 항목] [링크 분석 (상태) 측정 항목]

| <b>SSID</b>           | <b>SSID</b> |
|-----------------------|-------------|
| <b>Channel Number</b> | 번호          |
| 수신 Link RATE          | Mbps        |
| 수신 Signal Level       | dBm         |
| Signal to Noise Ratio | dB          |

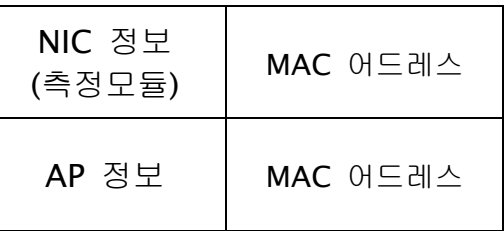

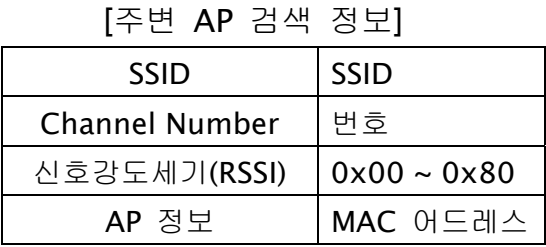

[인증 및 PING 시험 항목]

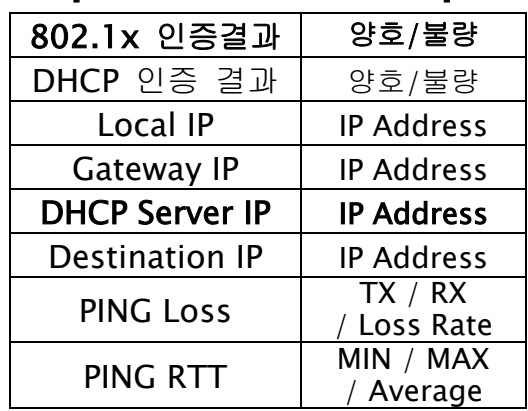

▶ 채널 분류

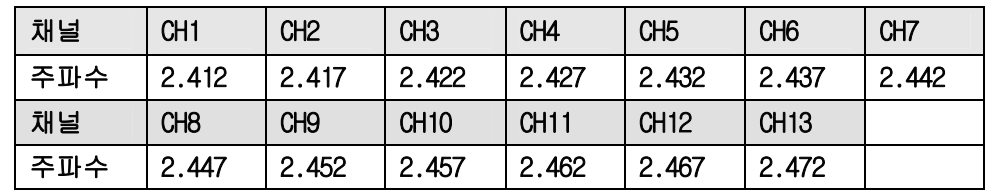

¾ 링크 Rate 와 RSSI 의 관계

- 1 Mbps : Typical(-92dBm)/Max(-89dBm)

- 2 Mbps : Typical(-89dBm)/Max(-86dBm)

- 5.5 Mbps : Typical(-88dBm)/Max(-85dBm)

- 11 Mbps : Typical(-85dBm)/Max(-82dBm)

▶ 링크 Rate 와 거리의 관계

- 실내 : 11Mbps-25M 이내 / 2Mbps-45M 이내

- 실외 : 11Mbps-150M 이내 / 2Mbps-200M 이내

¾ Roaming : IEEE 802.11 Compliant

◆ 무선 랜 측정모드 선택 및 측정모듈 초기화

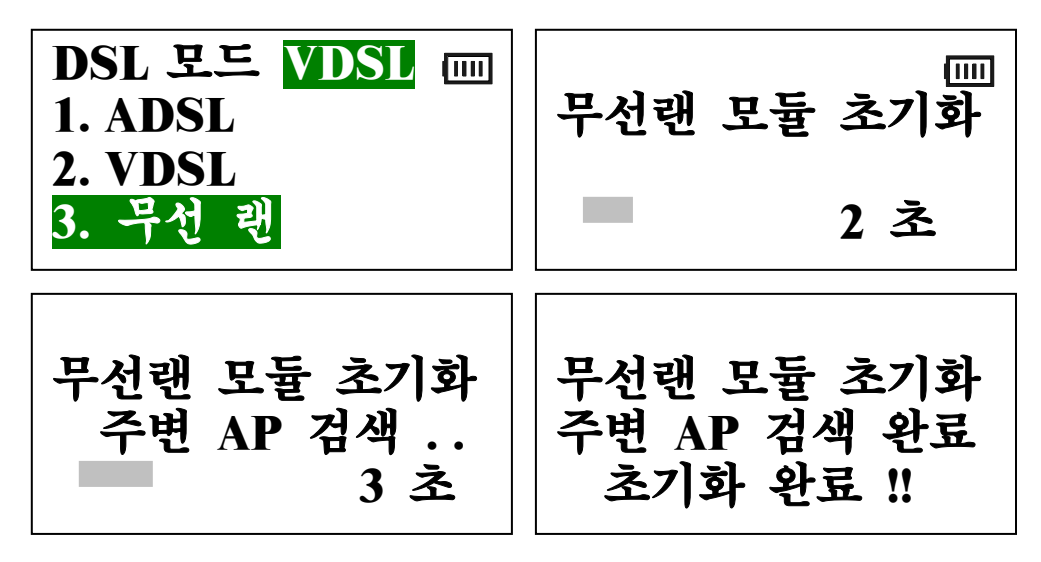

- ¾ DSL-2003 시스템전원을 켜거나, 각 측정 모드의 메인 메뉴에 서 'FLASH' 키를 누르면 측정모드 선택메뉴가 나타납니다
- ¾ DSL-2003 시스템에 무선 랜 측정 모듈을 삽입합니다.
- ▶ 측정모드 선택메뉴에서 "3. 무선 랜"을 선택하면, 무선 랜 측정 모듈의 초기화가 수행됩니다. 3 초 ~ 5 초 정도 소요됩니다.
- ¾ DSL-2003 본체에서 무선 랜 측정 모듈의 전원을 제공하며, 초 기화 또는 링크 설정 및 측정 시에만 전원을 공급합니다. 초기 화 및 시험 시, 측정 모듈의 탈/부착을 가급적 피해 주십시오.
- <mark>↓</mark> 검색된 AP 목록 및 무서 랜 초기화면 & 메인 메뉴

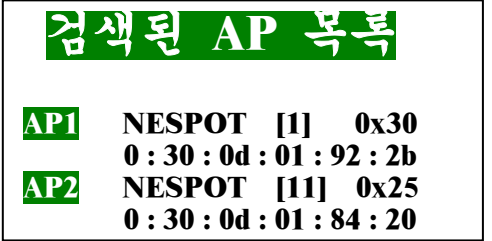

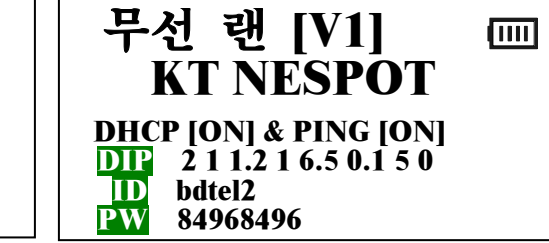

¾ 무선 랜 모듈은 초기화 과정에서 주변에 있는 AP (Access Point)들을 검색하여 신호레벨이 강한 순서대로 최대 4 개까지 각 AP 의 정보 [SSID/채널 #/RSSI/MAC 주소]를 출력합니다.

- ¾ 검색된 AP 목록화면의 각 AP 정보는 SSID(Service Set Identity), 설정 가능한 채널 번호, 신호강도 지수(RSSI – Received Signal Strength Indication), AP 의 MAC 어드레스로 구성됩니다. 이 화면에서 아무 키나 누르면 무선랜 초기화면으로 이동합니다.
- ▶ 초기화면에는 무선랜 측정모듈의 버전 정보, AP 의 SSID, DHCP 인증 및 PING 시험 정보, PING 시험의 목적지 IP, 그리고 가입 자 인증을 위한 ID & PW 가 표시됩니다.
- ▶ 이 초기화면에서 아무 키나 누르면 메인 메뉴가 나타납니다.
- ▶ Main Menu 는 4 가지 기능 으로 구성되며 사용하는 키 는 1, 2, 3, 4, 방향, 확인, F1 / F2, FLASH 키가 있습니다.

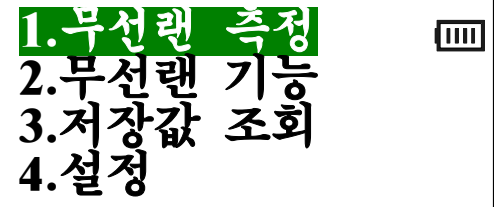

- ¾ 1, 2, 3, 4, 또는 방향, 확인 키는 원하는 기능을 선택할 때 사용합니다.
- ▶ 메뉴 키는 메인 메뉴 상태에서 검색된 AP 목록화면으로 이동하 여, 현재 주변에 검색된 AP 목록을 확인 할 때 사용합니다. – 이 때, 검색된 AP 목록화면에서 방향 키'▼'를 누르면 무선 랜 초기화면으로 이동하고, 이외의 다른 키를 누르면 다시 메인 메 뉴로 이동합니다.
- ▶ FLASH 키는 메인 메뉴 상태에서 DSL-2003 의 측정모드 선택 화면으로 이동하여, 다른 측정 모드로 전환 할 때 사용합니다.
- ▶ F1 / F2 키는 무선 랜 측정 시 현재 설정된 측정 변수들에 따 라, 링크 설정, 분석, 인증 및 PING 시험을 자동으로 측정할 때 사용합니다. F1 과 F2 키는 같은 기능을 수행합니다.

**+** 무선 랜설정 메뉴 Key: 1, 2, 3, 4, 방향 키

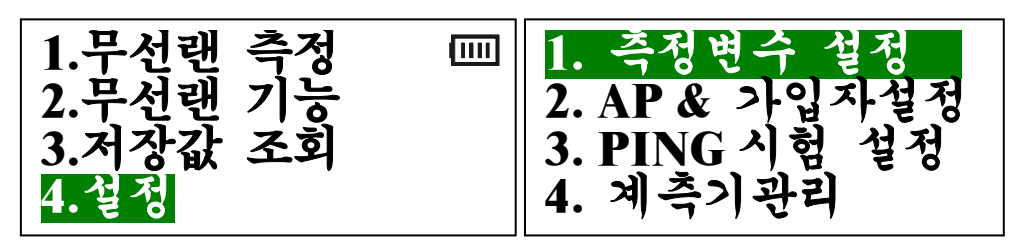

¾ 무선 랜 측정을 하기 전에 각종 설정을 하는 부분으로 각종 측 정변수, 접속하고자 하는 AP 의 SSID 및 가입자 정보, PING 시 험 관련 설정 및 계측기 관리 설정을 수행합니다.

- ¾ 무선 랜 서비스의 가입자 인증은 802.11b 프로토콜을 사용하 며, IP 설정을 위한 인증은 DHCP 를 사용합니다.
- ¾ 설정 메뉴 상태에서 "F2" 키를 누르면 키 테스트 기능이 동작 되며, 총 25 회의 키 테스트를 이용해 키 패드의 이상유무를 확 인할 수 있습니다.

#### 측정 변수 – 시험 횟수 / 측정 시간 설정

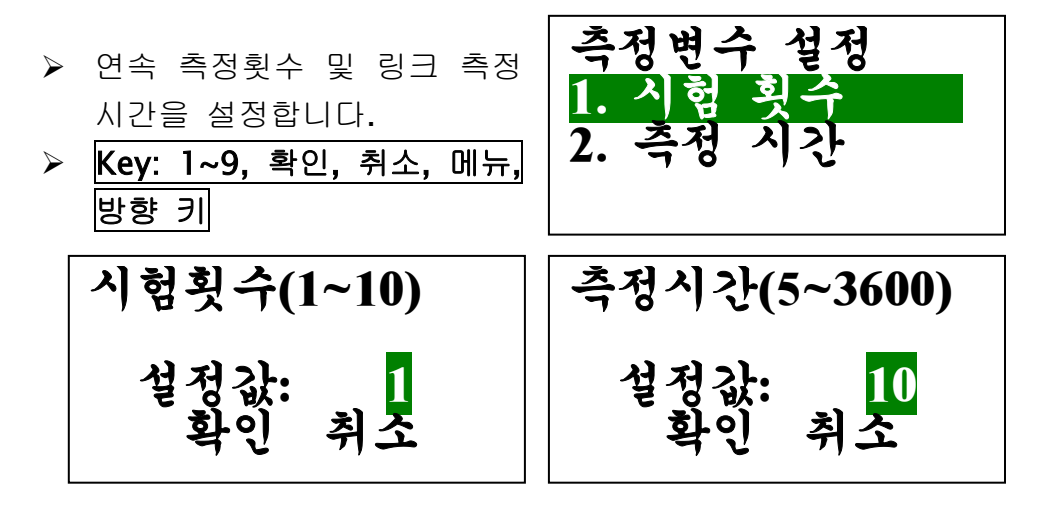

#### **∔ AP &** 가입자 설정

▶ 접속하는 AP 의 SSID 설정 및 가입자 인증을 위한 가입 자의 ID 와 PW 를 설정합니 다.

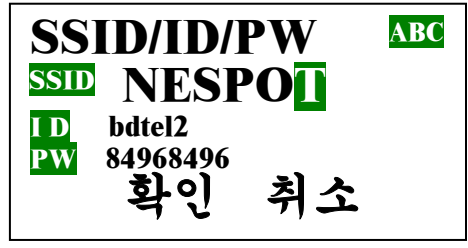

- ▶ 초기 납품 시에는 KT 에서 제공하는 NESPOT 의 SSID 인 "NESPOT"와 자사의 무선 랜 서 비스 등록 아이디와 비밀번호가 설정되어 있습니다.
- ¾ Key: 1~9, 확인, 취소, 메뉴, 방향 키
- ▶ 무선 랜 측정 시 사용하는 가입자 정보와 ADSL 측정 시 사용 하는 가입자 정보는 별도로 저장 및 관리됩니다.

#### <mark>↓ PING 시험 설정 - 측정 범위</mark>

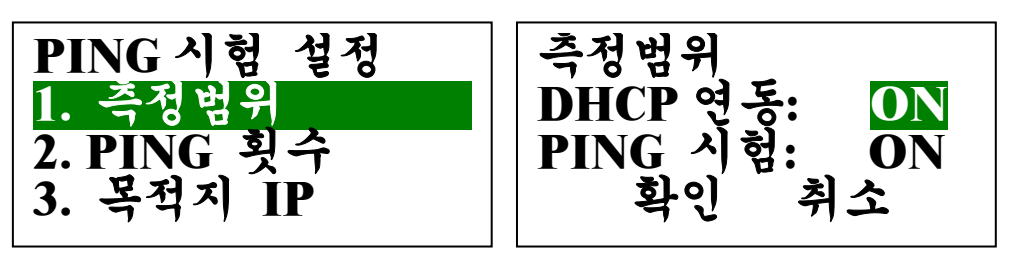

- ¾ DHCP 연동 항목이 OFF 되면 PING 시험 항목은 자동으로 OFF 됩니다.
- ¾ PING 시험 항목이 ON 되면 DHCP 연동 항목은 자동으로 ON 됩 니다. Key: 1,2,3, 방향, 확인, 취소, 메뉴 키

PING 시험 설정 – PING 횟수 & 목적지 IP 설정

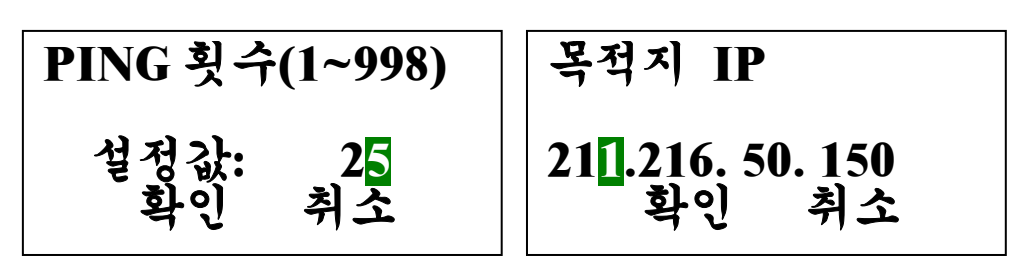

- ▶ PING 시험 횟수 및 PING 시험의 원하는 목적지를 설정합니다.
- ¾ 목적지 IP 의 초기값인 "211.216.50.150"은 "ns.kornet.net"의 IP 입니다. Key: 1~9, 확인, 취소, 메뉴, 방향 키
- 설정 메뉴의 계측기 관리 기능은 6 장에서 설명합니다.
- 메인 메뉴의 전화기 기능 및 저장값 조회 기능은 6 장에서 설명합니다.

#### ◆ 무선 랜 메인 메뉴 및 무선 랜 측정 시작

¾ Main 메뉴에서 "1.무선 랜 측정"을 선택하거나, 또는 "무선랜 초기화 및 설정" 항 목에서 설명하였듯이 Main 메뉴에서 바로 자동 시험 선 택 키인 "F1/F2" 키를 선택 하면 무선 랜 측정이 시작됩니다.

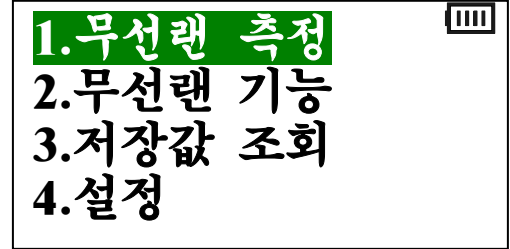

무선랜 링크 설정 및 측정 화면 (연속측정 시 반복수행)

| NESPOT 측정                                                 | NESPOT 측정                                                                                                    |
|-----------------------------------------------------------|----------------------------------------------------------------------------------------------------|
| 1중 1회(10초)                                                | 1중 1회(10초)                                                                                                    |
| 무선랜 초기화                                                   | 주변 AP 검색                                                                                                    |
| 1 초                                                       | 2 초                                                                                                    |
| NESPOT 측정                                                 | NESPOT 측정                                                                                                    |
| 1중 1회(10초)                                                | 1중 1회(10초)                                                                                                    |
| 주변 AP 검색 완료                                               | 무선링크 신호 대기                                                                                                    |
| 3 초                                                       | 3 초                                                                                                    |
| NESPOT 측정                                                 | NESPOT 측정                                                                                                    |
| 1중 1회(10초)                                                | 1중 1회(10초)                                                                                                    |
| 무선링크 설정중                                                  | 무선링크 RATE 조정                                                                                                    |
| 4 초                                                       | 5 초                                                                                                    |
| NESPOT 측정<br>1중 1회(10초)<br>무선링크설정완료<br><b>총소요시간 : 5 초</b> | $-61.0$ dBm<br>POWR<br><b>Y.all</b><br><b>SNR</b><br><b>37.0 dBm</b><br>CHN#<br><b>CH [1]</b><br>11 Mbps<br><b>RATE</b><br>$\mathbf{00} : \mathbf{0b} : \mathbf{2a} : \mathbf{08} : \mathbf{00} : \mathbf{09}$<br>NC<br>$AP$ 00 : 30 : 0d : 01 : 92 : 2b<br><b>SSID</b><br><b>NESPOT</b><br>9 そ |

- ¾ 무선 랜 초기화: 무선 랜 연결을 위한 무선 랜 Chipset 초기화 단계.
- ¾ 주변 AP 검색: 주변에 있는 AP (Access Point)들을 검색하는 단 계.
- ¾ 주변 AP 검색 완료: 주변에 있는 AP (Access Point)들의 검색을 완료한 단계.
- ¾ 무선링크 신호대기: 설정된 SSID 인 "NESPOT"과 같은 SSID 를 가 진, 검색된 주변 AP 중 신호강도 지수(RSSI)가 가장 높은 AP 와 무선 랜 링크 연결을 시도하는 단계.
- ¾ 무선링크 설정 중 : AP 와의 무선 랜링크 설정 단계.
- ¾ 무선링크 RATE 조정중 : 무선 랜링크가 연결되기 직전의 단계.
- ¾ 무선링크 분석 : 무선 랜링크가 연결되어 측정 시간 동안 측정 및 측정데이터를 수집하는 단계. 측정 및 표시하는 데이터는
	- "POWR": Signal Level (RSSI [신호강도 세기]를 dBm 값으로 양 자화 한 값)
	- "SNR": Signal to Noise Ratio
	- "CHN#": 링크가 설정된 채널 번호
	- "RATE": 설정된 무선 링크의 상/하향 링크 Rate (속도)
	- "NC": 무선랜 모듈인 NIC 카드의 MAC 어드레스
	- "AP": 무선랜 링크가 설정된 AP의 MAC 어드레스
	- "SSID": 설정된 SSID, 같은 SSID 를 가진 AP 와 접속합니다.

#### ₩ 가입자 인증

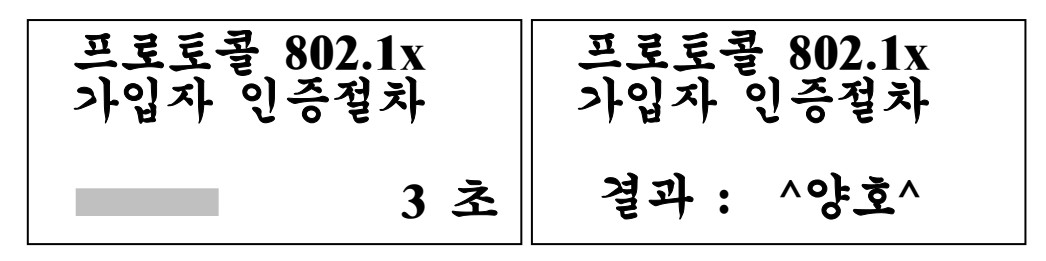

- ¾ 무선랜 측정완료 후, 인증 및 PING 시험이 활성화되어 있을 경우, 무선 랜 서비스는 인증 및 IP 설정 전에 먼저, DSL-2003 에 설정 된 가입자 정보를 사용하여 가입자 인증을 수행하여야 합니다.
- ¾ 무선랜 모듈은 인증 및 암호화 기능 제공을 위한 IEEE 802.1x 규 격에 따라, AP 를 통한 가입자 인증을 거친 후, 인증 성공 여부에 따라 망 접근이 가능하다. 현재 무선랜 모듈은 11Mbps 를 지원 하므로 802.11b 규격에 따르며, 2.4GHz 의 대역을 사용합니다.

#### **↓ 인증 및 IP 설정 절차**

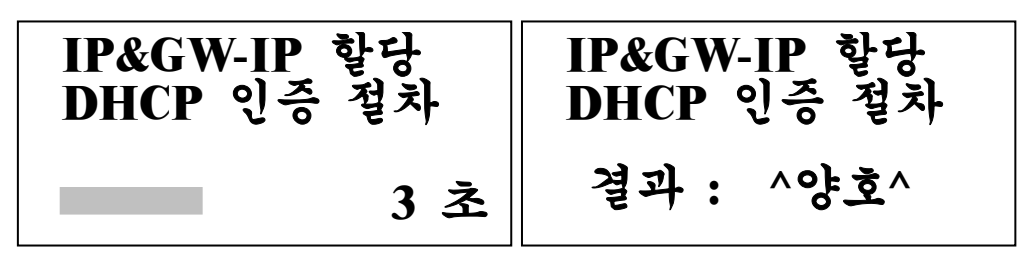

¾ 인증 및 PING 시험이 활성화되어 있고, 가입자 인증이 정상적으 로 완료되면, 무선랜 모듈은 DHCP Client 를 구동하여, DHCP Server 로부터 IP 를 할당 받아 이 IP 를 DSL-2003 에 설정합니다.

#### <mark>↓ PING 시험</mark>

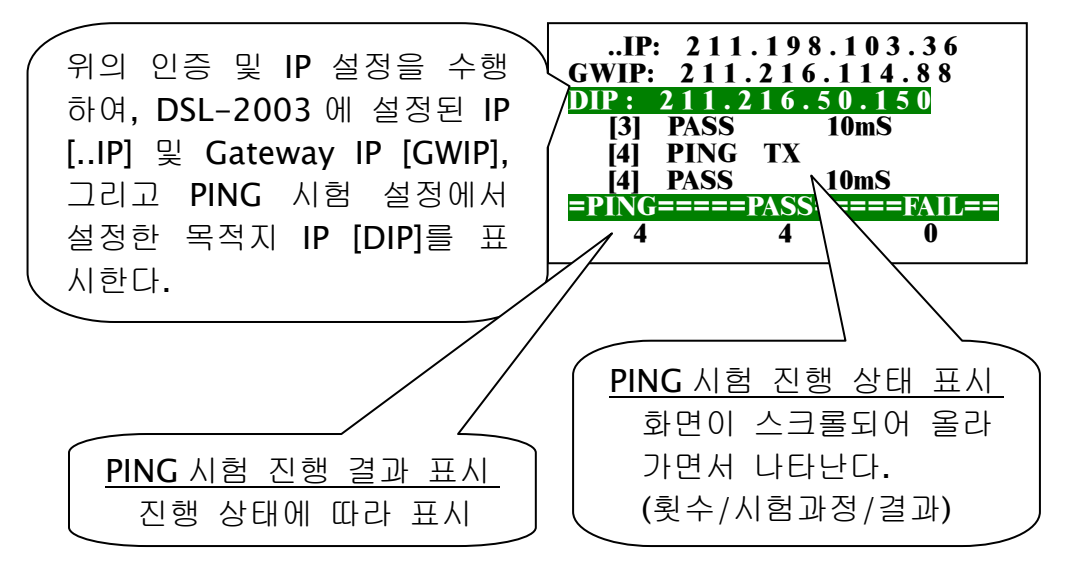

- ¾ PING 시험이 활성화되어 있고, 가입자 인증 그리고, DHCP 인증 및 IP 설정이 정상적으로 완료되면, 설정된 IP 및 Gateway 를 통 하여 DSL-2003 과 목적지 IP 간에 PING 시험이 수행됩니다.
- ¾ PING 시험이 완료되면, 무선 랜 측정 및 시험이 완료됩니다.

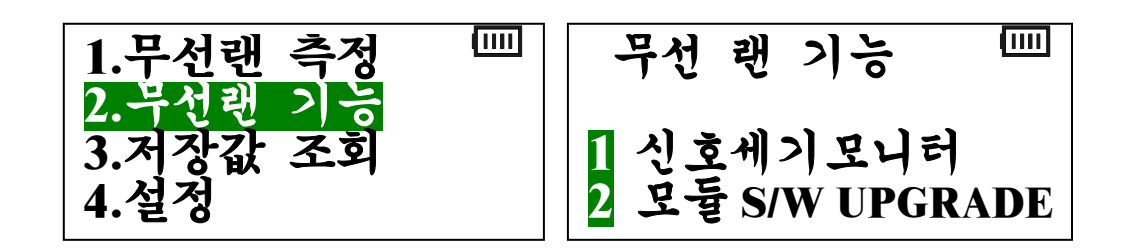

☀ 신호세기 모니터링 기능

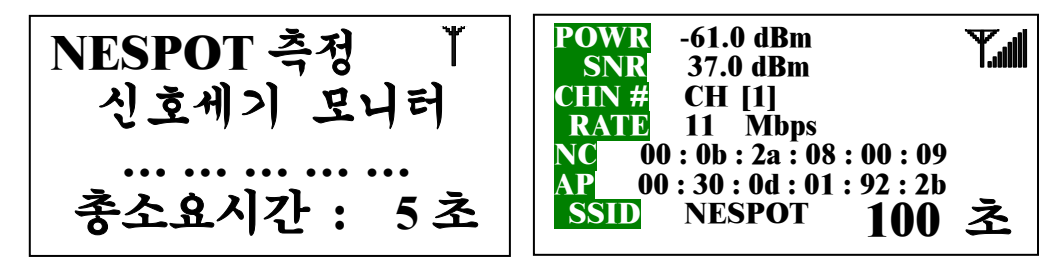

- ▶ 이 기능은 한번의 링크 설정과 해당 링크를 계속 모니터링 하는 기능으로, 무선랜 링크 설정 및 분석은 "무선 랜 측정"과 같은 방 식과 절차를 통하여 수행하며, 운용자가 원하는 시점까지 무선랜 링크 설정 상태를 유지한 채 계속 링크 분석 화면이 나타납니다.
- ▶ 운용자가 "취소" 키를 누르면, 신호세기 모니터링을 종료하고, 링 크를 해제합니다.
- <sup>¾</sup> **"… … … … …"**: 무선랜 링크 설정의 <sup>각</sup> 단계를 생략 <sup>표</sup> 현한 것입니다.
- ¾ AP 설치 또는 무선랜 모뎀 설치 시 거리 또는 위치에 따른 신호 강도 세기 또는 서비스 가능 위치 구분 등에 이 기능을 이용하면 좋습니다.

#### **+ 무선랜 측정모듈 S/W Upgrade 기능**

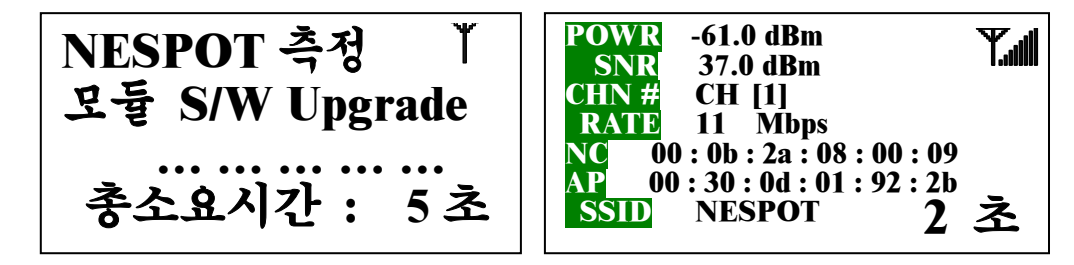

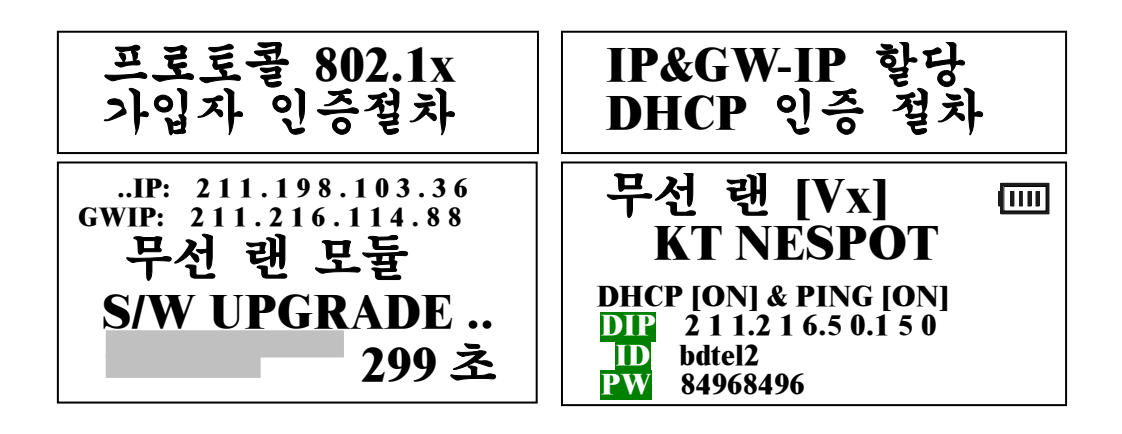

- ¾ 이 기능은 한번의 링크 설정 및 가입자 인증과 DHCP 인증을 수 행하고, 할당 받은 IP 를 무선랜 측정 모듈에 설정한 후 5 분 동 안 TFTP 서버로 동작하여, TFTP 클라이언트로부터 무선랜 측정 모듈의 S/W Upgrade 를 할 수 있는 기능입니다.
- ▶ S/W Upgrade 기능 수행이 시작되면, 5 분 동안 전원 키 외의 다 른 키 입력이 되지 않습니다. 이는 혹시 모를 S/W Upgrade 도중 의 사고를 방지하기 위함이며, 이 기능은 수행하기 전에 반드시 Battery 잔량을 확인하여, 충분히 충전한 후에 수행 하시기 바랍 니다.
- ¾ 무선랜 초기화면에는 무선랜 측정모듈의 S/W 버전이 표시되는데, 개선/요구 사항 또는 새로운 기능 추가로 인한 측정모듈의 S/W Upgrade 가 요구될 시에 이 기능을 사용합니다.
- ¾ DSL-2003 은 측정 모듈의 S/W Upgrade 가 완료되면, 측정모듈 의 재시동 (초기화) 및 초기화면을 출력하여 S/W 버전을 확인할 수 있습니다.
- ▶ S/W Upgrade 를 수행하는 TFTP 클라이언트는 공인 IP 가 설정되 어 있는 컴퓨터 또는 노트북이면 가능하며, 유선 또는 무선랜 망 에 연결되어 있어야 합니다.
- ▶ S/W Upgrade 시기는 자사 홈페이지에서 공지해 드리며, 새로운 버전의 무선랜 측정모듈 S/W 이미지 파일을 다운 받아 Upgrade 하시면 됩니다.
- ¾ **TFTP** 클라이언트로 **S/W Upgrade** <sup>를</sup> 수행하는 방법 <sup>및</sup> 절차 는 **6** 장에서 설명해 드리며**,** 이는 **DSL-2003** 본체의 **S/W Upgrade** 방식과 같습니다**.**

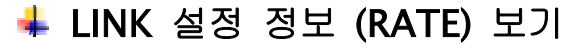

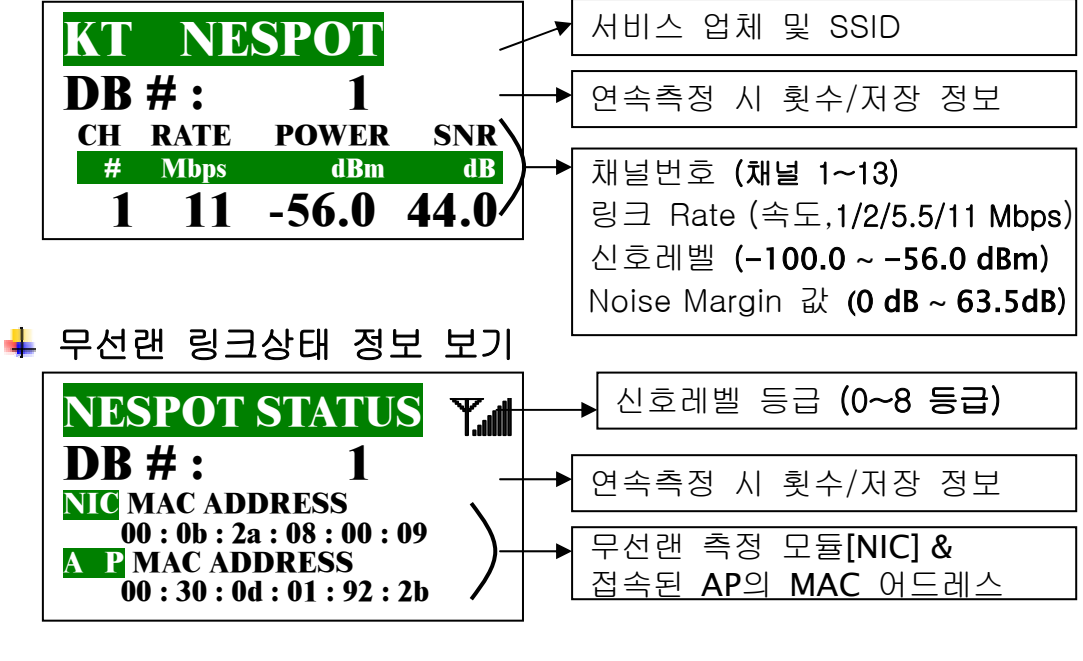

<del>↓</del> 검색된 AP 정보 보기

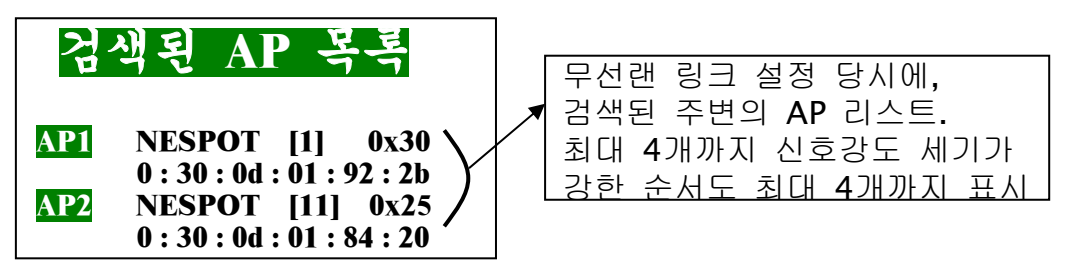

**← PING** 정보 보기

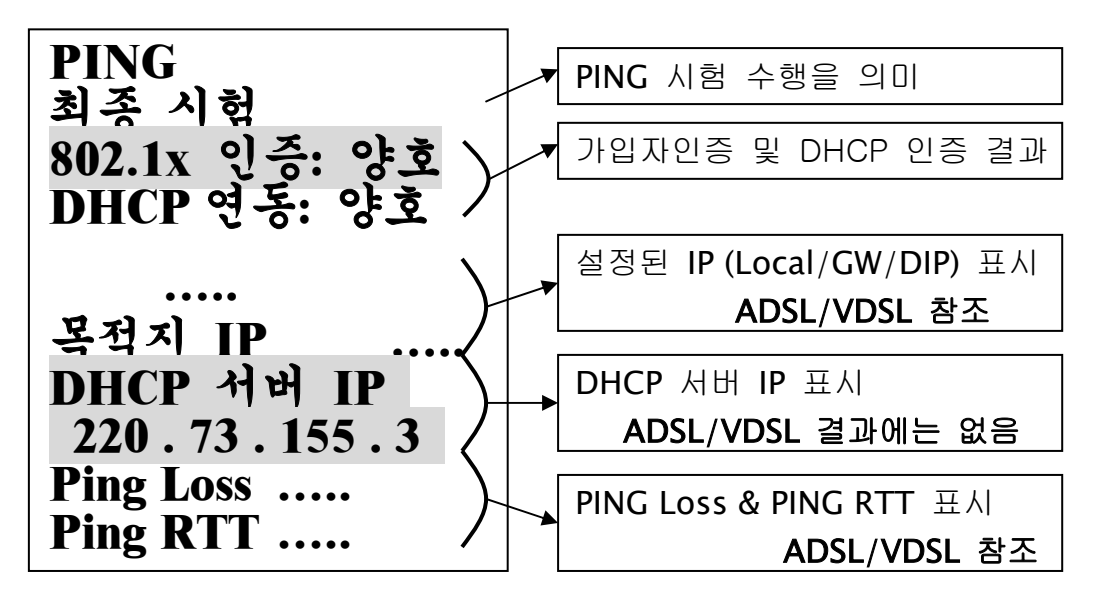

### 6. 측정기 운용 지침 & 공통 기능

본 장에서는 DSL-2003 의 운용 지침 및 각 측정모듈의 공통 기능에 대하여 설명합니다.

### 측정 결과 관리 **–** 저장/조회/삭제

#### 측정 결과 보기

- ¾ ADSL/VDSL/무선 랜의 링크 측정 및 인증/IP 설정, PING 시험이 완료되면, 각 측정 결과를 수집하여 측정 결과가 출력되며, PING 시험을 수행하지 않았을 경우에는 'PING 정보'의 각 결과값에 '0' 또는 디폴트 값들이 출력됩니다.
- ▶ ADSL 측정 시는, 측정결과는 [Rate]◆▶ [Frame]◆▶ Carrier Bit Graph]◆→[PING] ←→ [Rate]...... 순으로 방향 키 '◀' / '▶'를 이 용하여 이동 및 조회 할 수 있으며, VDSL/무선 랜 측정의 경우에 도 방향 키 '◀' / '▶'를 이용하여 이동 및 조회 할 수 있습니다.
- ¾ 연속측정일 경우 링크 설정 및 분석 결과에 대하여, 원하는 횟수 의 측정 결과를 방향 키 '▲' / '▼'를 이용해 볼 수 있으며, 측정 결과 저장 시에는 각 연속측정 값들의 평균값이 저장됩니다.
- ¾ 한 화면에 모두 표현할 수 없는 측정정보는 추가 정보가 있을 경 우에는 각 화면의 우측 상단 및 하단에 '▲' / '▼' 표시가 나타나 고, 다음 또는 이전 정보를 보고자 할 때에는 보조방향 키 '2' / '5'를 이용하여, 이동 및 조회할 수 있습니다.
- ¾ 측정 결과를 조회한 후 메뉴 또는 취소 키를 누르면 측정 결과 관리 화면이 표시됩니다.
- ¾ 이 화면에서 "1. 초기메뉴"를 선택하면, 다시 각 측정 모드 의 메인 메뉴로 이동합니다.

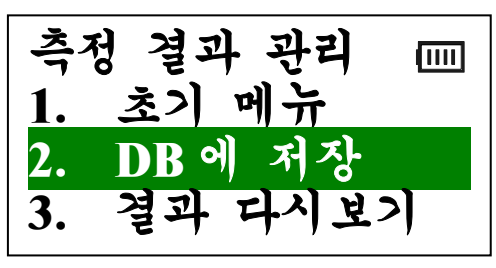

▶ "3. 결과 다시보기"를 선택하면 측정 결과를 다시 보는 기능으로 바로 좀 전의 측정 결과 보기 화면으로 이동합니다.

#### 측정 결과 저장

¾ 측정 결과 관리 화면에서 "2. DB 에 저장"을 선택하여, 측정 결과를 DSL-2003 의 Flash 메 모리에 저장하는 기능입니다.

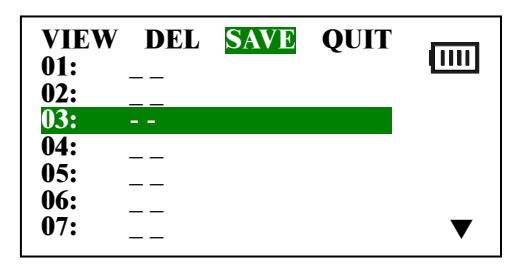

**> 먼저, 비어 있는 DB 중 저장을 원하는 DB 를 방향 키 '▲' / '▼'** 를 이용해 선택한 후, 방향 키 '◀' / '▶'를 이용하여 "SAVE"를 선택한 후 확인 키를 누릅니다.

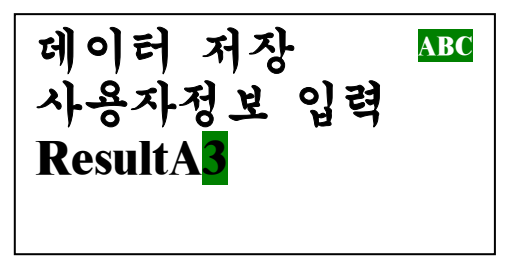

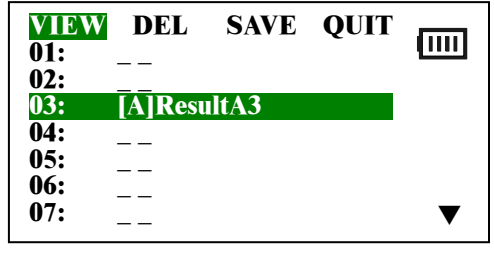

- ▶ 저장하는 측정 결과에 대하여 운용자 정보를 12 자 이내로 입력 합니다. (예: "ReslutA3", 문자 키를 이용해 영문 대/소문자, 숫자 등으로 입력). 그리고 확인 키를 누르면 저장이 되고, 그 결과가 화면에 표시됩니다.
- ¾ DB 에 저장할 수 있는 최대측정 결과는 20 개 입니다.
- ¾ DSL-2003 은 3 개의 측정 모드가 있으므로, 측정 결과 저장 시 에 사용자 정보 앞에 해당 측정결과의 측정모드에 대한 정보를 표시합니다. 해당 측정결과가 ADSL 측정결과이면 "[A]", VDSL 측 정결과이면 "[V]", 무선랜 측정결과이면 "[W]" 라는 표시를 합니다.

#### 저장된 측정 결과 조회 및 삭제

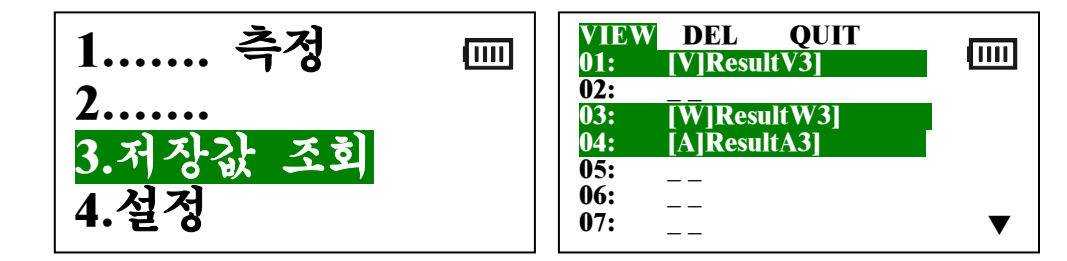

▶ 각 측정모드의 메인 메뉴에서 "3.저장값조회"를 선택 하면, 현재 DB 에 저장되어 있는 측정 결과가 화면에 나타납니다.

- ▶ 먼저 조회 또는 삭제를 원하는 DB 를 방향 키 '▲' / '▼'를 이용 해 선택한 후, 방향 키 '◀' / '▶'를 이용하여 "VIEW"를 선택하면 해당 측정 결과를 조회할 수 있습니다. "DEL"을 선택하면 해당 측정결과를 삭제할 수 있습니다. "QUIT"를 선택하면 메인 메뉴로 이동합니다.
- ¾ 저장된 측정결과의 사용자정보 앞에 있는 [A]/[V]/[W] 등으로 해당 측정결과의 측정모드를 알 수 있으며, 현재의 측정모드에 상관없이 모든 결과를 조회 및 삭제할 수 있습니다.

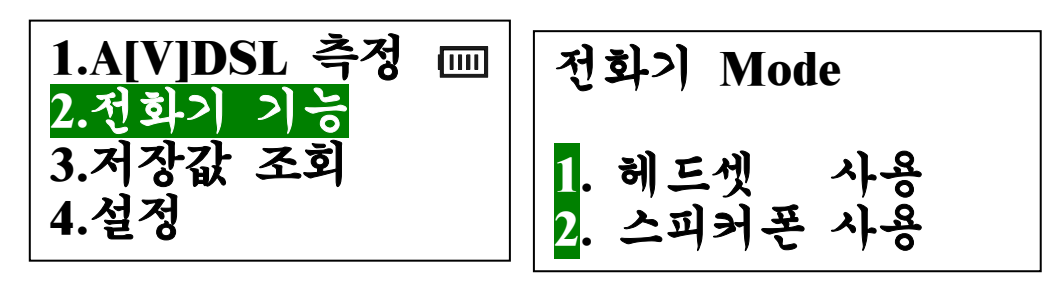

#### 전화 걸기

▶ ADSL/VDSL 측정모드에는 전화기 기능이 있습니다. ADSL 라인 및 VDSL 라인은 실제 전화도 사용할 수 있기 때문에 이 기능을 사용하여 통화를 할 수 있습니다.

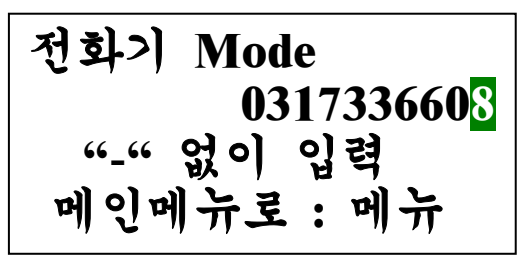

- ¾ "1. 헤드셋 사용" 모드는 헤드셋을 DSL-2003 본체에 연결하여, 실제 전화를 걸어 헤드셋을 이용하여 상대방과 통화(송수화)를 할 수 있는 기능입니다.
- ¾ "2. 스피커폰 사용" 모드는 다이얼 톤을 DSL-2003 본체 내에 있 는 스피커폰으로 가청 할 수 있으며, 전화를 걸 수 있습니다. 그 러나 송화가 되지 않아 통화는 되지 않고, 상대방의 소리만 확인 할 수 있습니다.
- ▶ 메뉴 키를 누르면 전화기 기능이 종료되고, 메인 메뉴로 이동합 니다.

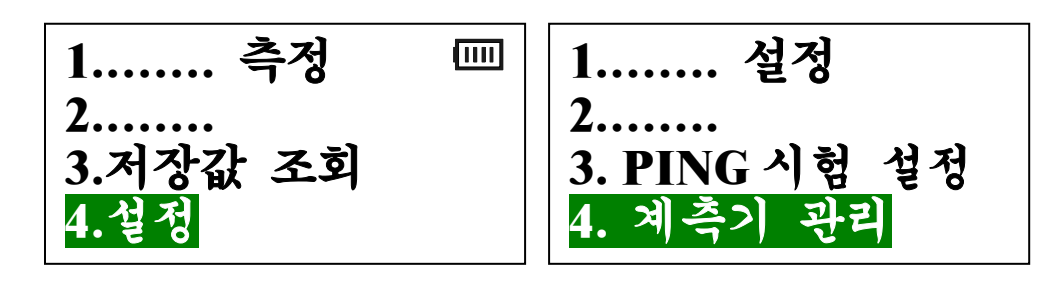

¾ 각 측정 모드에 모두 들어있는 공통 기능입니다,

계측기 관리 – 화면 밝기 조정

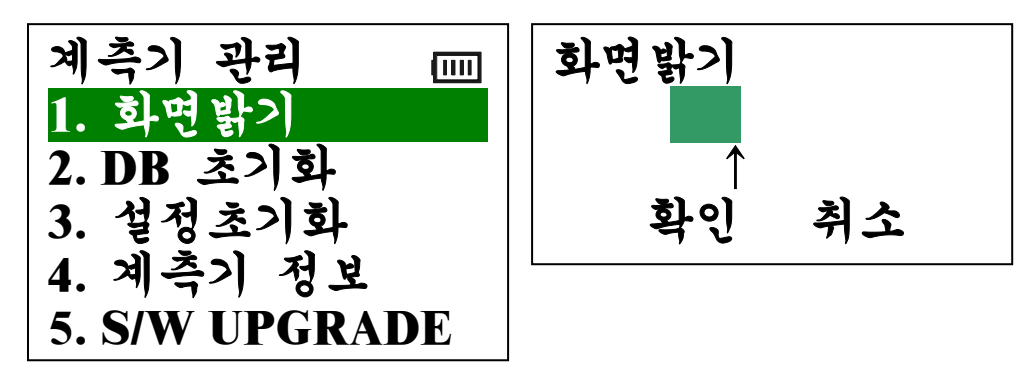

¾ 화면밝기 조정 기능은 운용자의 취향에 따라 LCD 화면의 밝기를 방향 키 '◀' / '▶'를 이용하여 조정할 수 있는 기능입니다. 1 ~ 8 등급으로 조정 가능하며, 초기 값은 3 등급입니다.

#### 계측기 관리 – DB 초기화

¾ 이 기능은 DSL-2003 본체 내 에 저장된 측정결과 DB 를 모 두 지우고 DB 를 초기화 하는 기능입니다.

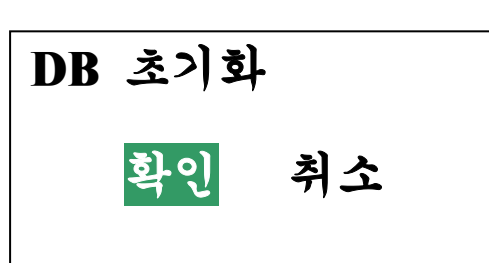

#### 계측기 관리 – 설정 초기화

¾ 이 기능은 각 측정모드의 설정 데이터를 초기값으로 복구하는 기능입니다.

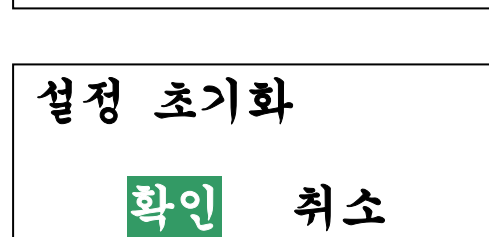

¾ 이 기능을 수행한 후, 측정 시 에는 원하는 측정모드에 맞는 설정 값들을 설정해 주셔야 합니다.

#### 계측기 관리 – 계측기 정보

- ¾ 이 기능은 현재의 DSL-2003 의 정보를 확인하는 기능입니 다.
- ¾ 납품된 회사 로고와, S/W 버전 정보, 제조사의 정보가 출력됩니다.

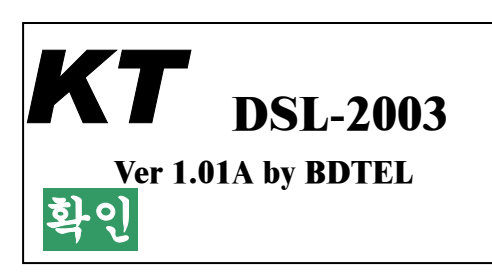

<mark>↓</mark>계측기 관리 - S/W Upgrade

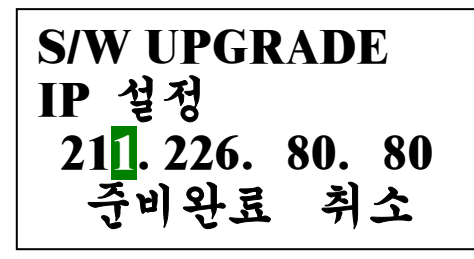

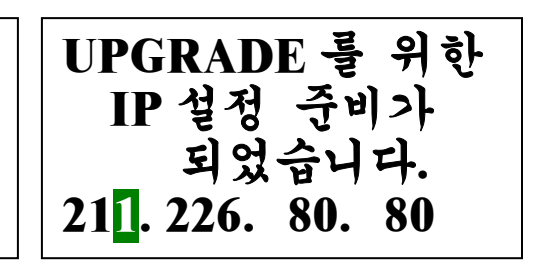

- ¾ 이 기능은 DSL-2003 본체의 S/W Upgrade 기능입니다. 사설 또 는 특정 공인 IP 를 DSL-2003 에 설정한 후 5 분 동안 TFTP 서 버로 동작하여, TFTP 클라이언트로부터 DSL-2003 본체의 S/W Upgrade 를 할 수 있는 기능입니다.
- ▶ S/W Upgrade 기능 수행이 시작되면, 5 분 동안 모든 키 입력이 되지 않습니다. 이는 혹시 모를 S/W Upgrade 도중의 사고를 방 지하기 위함이며, 이 기능은 수행하기 전에 반드시 Battery 잔량 을 확인하여, 충분히 충전한 후에 수행 하시기 바랍니다.
- ¾ 개선/요구 사항 또는 새로운 기능 추가로 인한 DSL-2003 의 S/W Upgrade 가 요구될 시에 이 기능을 사용합니다.
- ▶ S/W Upgrade 를 수행하는 TFTP 클라이언트와 DSL-2003 은 납 품 시 동봉된 "DSL-2003 S/W 업그레이드 용(25 핀 <-> RJ45) D-SUB 케이블"을 1:1 로 연결하여 수행하고, TFTP 클라이언트 PC 는 위에서 DSL-2003 에 설정한 IP 와 Ethernet 통신이 가능 한 IP 를 설정할 수 있는 컴퓨터 또는 노트북이면 가능합니다.
- ¾ DSL-2003 은 S/W Upgrade 가 완료되면 30 여 초 후에 전원이 꺼집니다. 그러면, DSL-2003 의 전원을 켜서, 재 시동 후 원하는 측정 모드를 초기화 한 후에, "설정 - 계측기 관리 – 계측기 정 보"에서 S/W 의 Upgrade 및 S/W 버전을 확인할 수 있습니다.
- ▶ S/W Upgrade 시기는 자사 홈페이지를 통해 공지하며, 새로운 버 전의 S/W 이미지 파일을 다운 받아 Upgrade 하시면 됩니다.

TFTP S/W Upgrade

#### <mark>↓</mark>1 단계 : IP 설정

¾ DSL-2003 의 본체의 S/W Upgrade 시는, "계측기 관리 – S/W Upgrade" 에서와 같이 DSL-2003 과 TFTP 클라이언트 용 PC 에 특정 IP 를 설정합니다.

[예] DSL-2003 S/W 업그레이드 용 D-SUB 케이블 이용

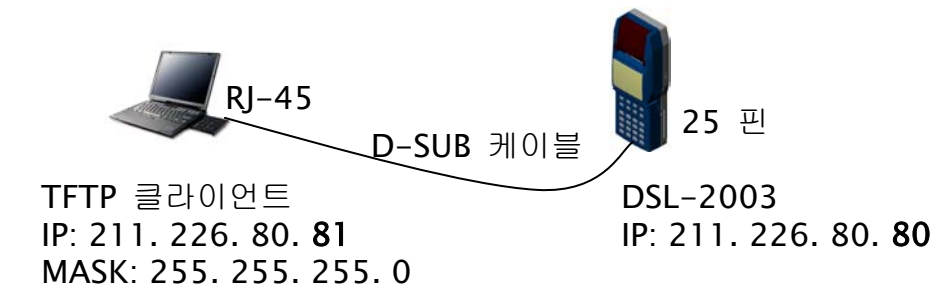

▶ 무선랜 측정 모듈의 S/W Upgrade 시는, "무선랜 측정모듈 S/W Upgrade 기능"에서 설명한 바와 같이 무선랜 설정 및 인증 후 할당받은 공인 IP 가 무선랜 측정 모듈에 설정되어 있 고, 또한 공인 IP 설정 및 인터넷 망에 연결되어 있는 PC 를 TFTP 클라이언트 PC 로 사용하시면 됩니다.

[예] TFTP 클라이언트가 일반 인터넷 사용자

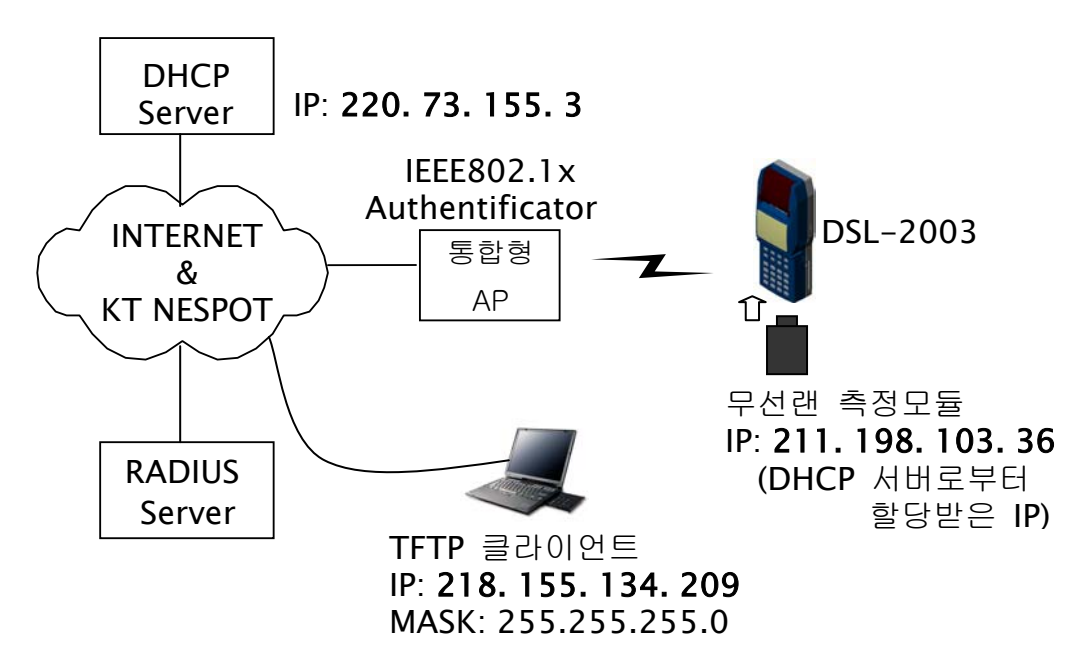

### TFTP 클라이언트를 이용한 S/W Upgrade 절차 – 2 단계 : TFTP 클라이언트 환경 구축

- ▶ S/W Upgrade 공지 시 저희 회사의 홈페이지에서 DSL-2003 또는 무선랜 측정모듈의 S/W 이미지 파일 및 Upgrade 에 필요 한 파일들을 다운로드 하여, PC 의 특정 폴더에 저장합니다.
- ▶ S/W Upgrade 에 필요한 파일은 다음과 같습니다.
	- $\blacksquare$  tftplock.key
	- $\blacksquare$  tftpupdt.beg
	- $\blacksquare$  tftpupdt.rbt
	- $\blacksquare$  tftpupdt.end
	- tftp.exe (Window-XP / -2000 에는 기본 내장) ■ image.comp (DSL-2003 의 S/W 이미지 파일) / wmc\_measure.bin (무선랜 측정모듈의 S/W 이미지 파일)
	- dupgrade.bat (DSL-2003의 Upgrade 배치파일) / wupgrade.bat (무선랜측정모듈의 Upgrade 배치파일)
- ¾ S/W Upgrade 를 공지 시에 위 파일들을 압축하여 홈페이지에 올리겠습니다. 따라서 운용자 분들은 "DSL2003" 디렉터리를 만들고 해당 파일들을 "DSL2003" 디렉터리에 푸시면 됩니다.
- ¾ DSL-2003 본체를 Upgrade 하실 경우에는 "dupgrade.bat" 파 일을 "Notepad" 등의 에디터로 오픈 하여 "1 단계: IP 설정" 에 서 DSL-2003 본체에 할당한 IP 를 입력합니다.

 tftp -i 211.226.80.80 put tftplock.key tftp  $-i$  211.226.80.80 put tftpupdt.beg tftp -i 211.226.80.80 put image.comp image tftp -i 211.226.80.80 put tftpupdt.rbt tftp -i 211.226.80.80 put tftpupdt.end

▶ 무선랜 측정모듈을 Upgrade 하실 경우에는 "wupgrade.bat" 파일을 "Notepad" 등의 에디터로 오픈 하여 "1 단계: IP 설정 " 에서 무선랜 측정모듈이 할당받아 설정한 IP 를 입력합니다.

tftp -i 211.198.103.36 put wmc\_measure.bin /

### <mark>↓TFTP</mark> 클라이언트를 이용한 S/W Upgrade 절차 – 3 단계 : TFTP 명령을 통한 Upgrade

- ¾ S/W Upgrade 를 하고자 하는 DSL-2003 본체 또는 무선랜 측 정모듈과 TFTP 클라이언트 PC 의 IP 설정 및 환경 구축이 완료 되면, 먼저, 윈도우의 보조프로그램에 있는 "MS-DOS 창" 또는 "명령 프롬프트 창" –이하 "도스 창"-을 활성화합니다.
- ¾ 도스 창에서 S/W Upgrade 에 필요한 파일들이 저장된 "DSL2003" 디렉터리로 이동합니다.
- ¾ 도스 프롬프트에서 "[예: DSL2003] ping –t 211.226.80.80" 또 는 "[예: 무선랜 측정모듈] ping –t 211.198.103.36" 명령으로 TFTP 클라이언트 PC 와 Upgrade 대상과의 Ethernet 통신이 제 대로 이루어지는지를 확인합니다.
- ▶ Upgrade 대상으로부터 PING 시험의 Reply 가 제대로 수신되면 TFTP 클라이언트 PC 의 도스 창에서 "Ctrl-C"를 입력하여 PING 시험을 종료합니다.
- ¾ 도스 프롬프트에서 Upgrade 명령인 "dupgrade" 또는 "wupgrade"를 입력하면 Upgrade 가 진행됩니다.
- ¾ "dupgrade" 또는 "wupgrade" 명령은 TFTP 클라이언트 명령을 한번의 명령으로 수행하게 하는 배치파일입니다. 따라서 배치 파일에 나열된 명령들이 차례로 수행되며, 각 명령 수행의 결과, "Transfer Successful"이 출력되면 성공한 것입니다.
- ¾ 다음 캡쳐 사진 [ TFTP 명령을 통한 Upgrade 절차 (DSL-2003) ]은 위에서 설명한 절차를 DSL-2003 본체의 S/W Upgrade 를 기준으로, TFTP 클라이언트 PC 에서 수행한 과정을 캡쳐 한 것입니다.
- ¾ 무선랜 측정모듈일 경우에는 다음 캡쳐 사진의 과정 중, "dupgrade" 대신 "wupgrade" 명령어를 입력하시면 됩니다.
- ¾ 다음 캡쳐 사진 [ TFTP 명령을 통한 Upgrade 절차 (DSL-2003} ]과 같이, S/W Upgrade 가 정상적으로 완료되면, 앞에서 설명한 바와 같이, DSL-2003 본체일 경우 대략 30 여 초 후에 자동으로 전원이 꺼지고, 전원을 켜서 버전을 확인하시면 되고, 무선랜 측정모듈의 경우는 5 초 정도 이내에 재시동되어, 무선 랜 초기화면이 나타나므로 버전을 바로 확인하실 수 있습니다.

[ TFTP 명령을 통한 Upgrade 절차 ( DSL-2003 ) ]

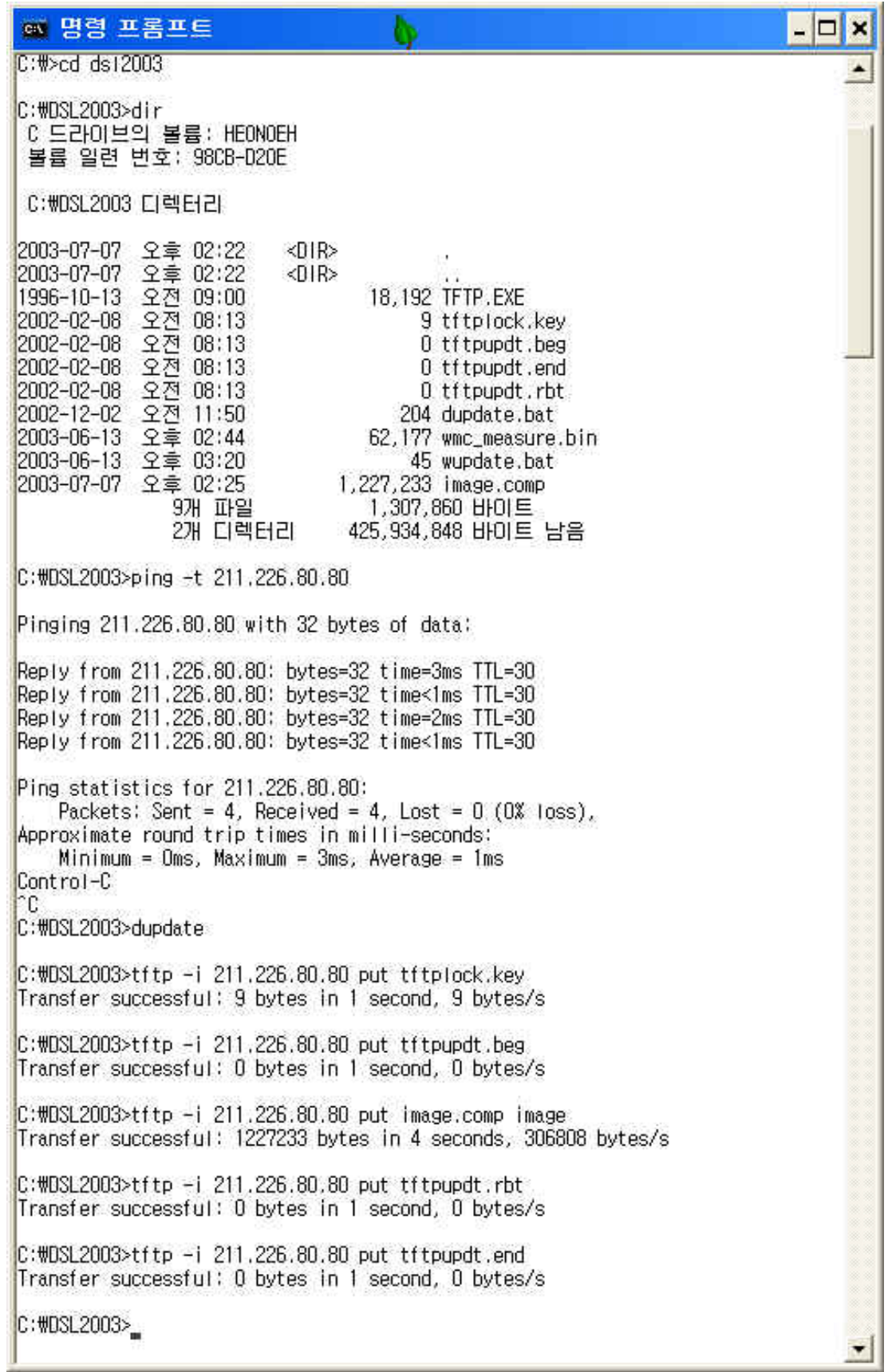

## 7. 용어 설명

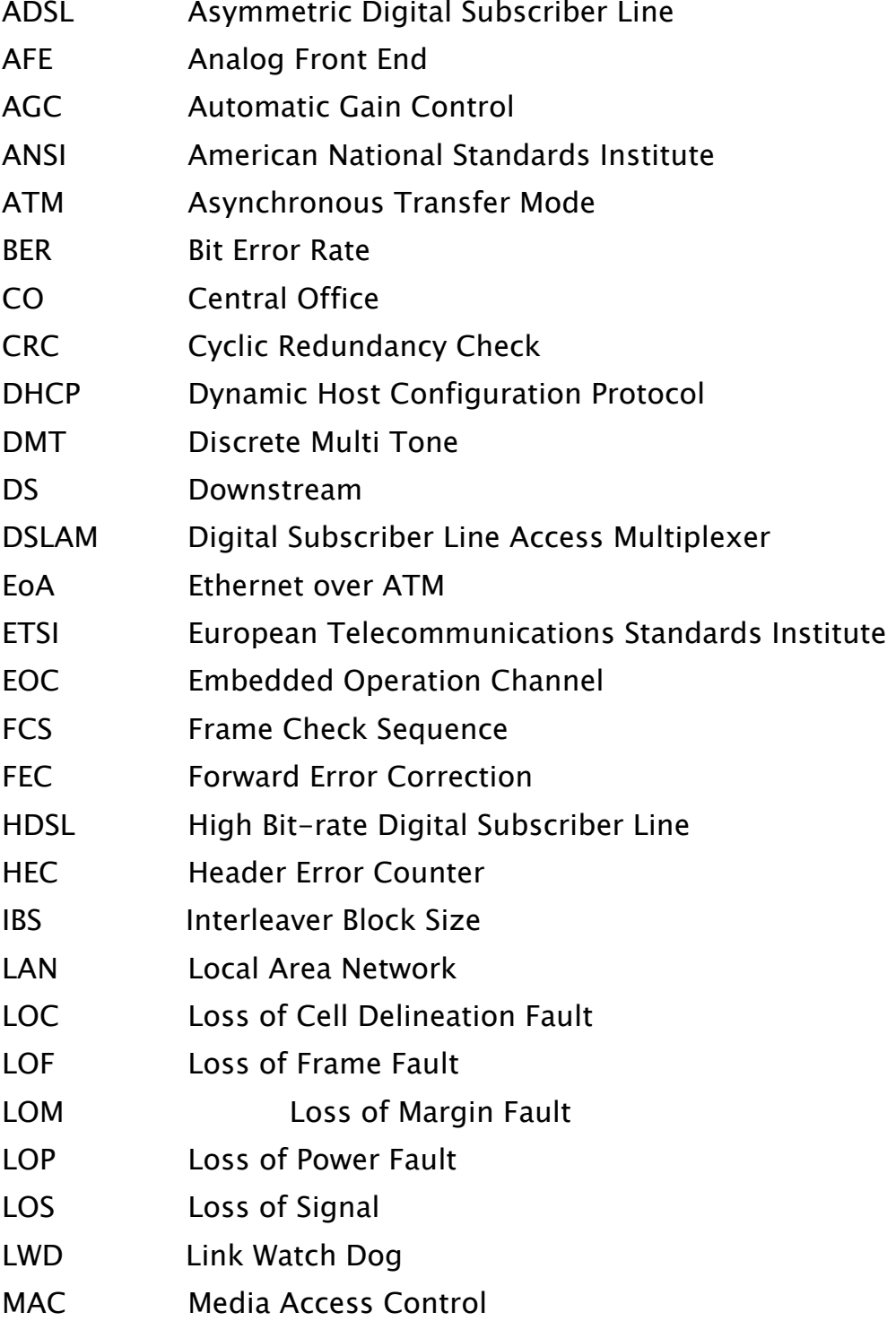

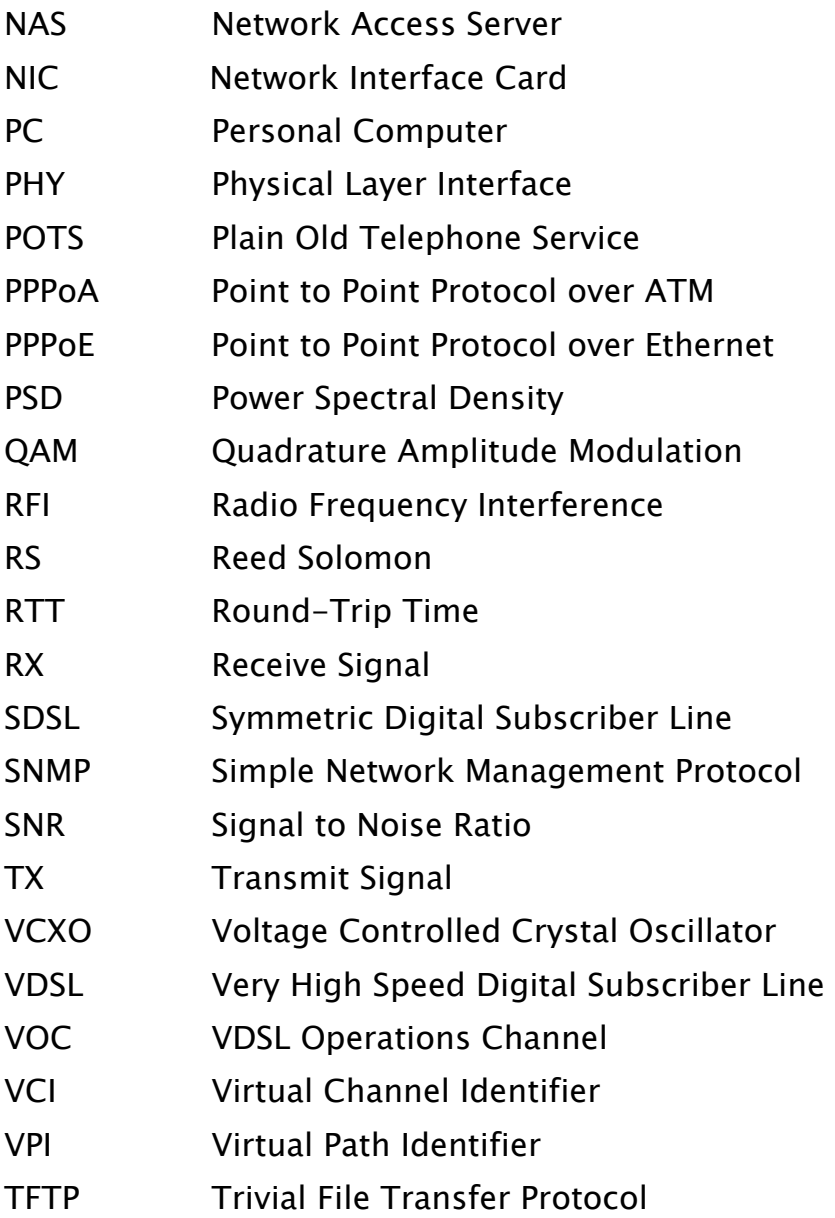

#### **NESPOT**

노트북 PC, PDA 등 이동단말기를 사용하여 SOHO (가정 포함)나 중소기업 및 NESPOT Zone 에 근거리무선망 (Wireless LAN)을 구축하여 초고속으로 제공하는 무선 인터넷 서비스

#### AP (Access Point)

서비스 반경 내 가입자 단말에서 생성된 트래픽을 집선하여 집선장치, Ntopia 또는 xDSL MOEDM 으로 전송하거나 반대방향의 트래픽을 처리하는 역할을 담당하며 아래와 같이 구분합니다.

- (1) 단독형 AP-A 형 : NESPOT Zone 용
- (2) 단독형 AP-B 형 : 가정용 (Ntopia/ xDSL 용)
- (3) 통합형 AP (AP + ADSL MODEM) : 가정용

#### AT (Access Terminal)

노트북 PC, 데스크톱 PC, PDA 등에 장착하여 가입자 단말에서 생성된 트래픽을 AP 로 전송하거나 반대방향의 트래픽을 처리하는 역할을 담당하며 아래와 같이 구분합니다. (1) PCMCIA : 16 bit PC card type, 32 bit Card bus type (2) USB (3) CF Type 1 (4) SD

#### IEEE 802.11b

무선 LAN(WLAN) 기술에 있어서 미국 전기 전자 학회(IEEE)의 작업 그룹에서 개발한 일단의 규격. 이 규격에는 802.11, 802.11a, 802.11b 가 있으며, 이들 모두 경로 공유 프로토콜로서 반송파 감지 다중 접근/충돌 예방(CSMA/CA)의 용도를 기술하고 있습니다. 802.11 과 802.11b 는 무선 이더넷 LAN 에 적용되고 2.4 GHz 주파수에서 운용되며 데이터 속도는 802.11 에서 1Mbps 혹은 2 Mbps, 802.11b 에서 5.5Mbps 혹은 11Mbps 입니다. 802.11b 표준은 802.11 의 하위 호환으로 802.11 변조는 위상 편이 방식(PSK)을, 802.11b 변조는 보수 코드 방식(CCK)을 사용합니다.

#### IEEE 802.1X

IEEE 802.11 무선 랜(WLAN)용 인증 구조 제공으로 보안을 강화한 무선 랜의 표준. 인증 메시지 교환 시에는 이더넷, 토큰링 혹은 무선 랜에서 기존의 통신 규약인 EAP(Extensible Authentication Protocol) RFC 2284 를 사용하며, 인증 절차는 사용자가 인증기관에 접근 요청→인증기관은 사용자의 EAP 시작 메시지만 송신 허용하는 비 인증 상태 유지→인증기관이 사용자 ID 를 요구하는 EAP 메시지 송신→사용자 ID 회신→인증기관 인증 서버에 전송→인증 서버에서 인증 알고리즘에 의거 수락 혹은 거부 메시지를 인증기관에 회신→수락 시 인증기관은 사용자를 인증 상태로 전환, 정상 트래픽을 수행합니다.

#### WEP(Wired Equivalent Privacy)

802.11 Wireless LAN 에서 유선 LAN 에서와 같은 정도의 보안성을 제공하기 위한 보안 알고리즘입니다. 유선 랜(LAN)에서 기대할 수 있는 것과 같은 보안과 프라이버시 수준의 무선 랜(WLAN)의 보안 프로토콜. 유선 랜은 일반적으로 건물 접근 통제와 같은 물리적 보안 체계로 되어 있지만, 무선 랜에서는 전파의 공간 전파성으로 인하여 별 효과가 없기 때문에 유선 망의 보안도에 맞추어 유사한 보안 대책으로 데이터를 암호화한 것입니다. 데이터 암호화는 노출되기 쉬운 회선 접속을 보호하고, 비밀 번호, 단말간 암호, 가상 사설 통신망(VPN), 인증 등 전형적인 랜 보안 체계가 프라이버시를 보호하고 있습니다. IEEE WI-FI 표준 802.11b 에 기술되어 있습니다.

#### Wi-Fi (Wireless-Fidelity)

2.4 ㎓대를 사용하는 무선 LAN 규격(IEEE 802.11b)에서 정한 제반 규정에 적합한 제품에 주어진 인증 마크. 와이파이라고도 합니다. 이 규격에 의해서 제작된 제품 중에서 무선 네트워크 관련 기업이 만든 업계 단체인 WECA(Wireless Ethernet Compatibility Alliance)가 자체 시험을 통해서 상호 접속성 등을 확인한 후 인정을 취득한 제품에 한해서 이 마크를 붙일 수 있습니다.

#### CSMA/CA (Carrier Sense Multiple Access with Collision Avoidance)

무선 LAN 에서 전송로 상의 반송파를 감지한 후 충돌이 일어나지 않도록 충돌을 회피하는 방식. 네트워크 상태를 점검 한 후 데이터를 전송하는 반송파 감지 다중 접근/충돌 탐지, (CSMA/CD) 방식과는 달리 네트워크에 데이터의 전송이 없는 경우라도 충돌을 대비하여 확인 신호를 전송하는 방식으로, 확인 신호가 충돌 없이 전송된 것을 확인하면 데이터를 보내게 됩니다. 다만, 네트워크의 사용 빈도가 많아져서 네트워크가 복잡해지면 충돌 확인 신호의 속도가 느려지고 데이터의 전송도 지연됩니다.

#### DSSS (direct sequence spread spectrum)

일정한 주파수 대역 내에서 서로 직교하는 다수의 시퀀스를 사용함으로써 한 채널 내에서도 다수의 사용자에 대한 통화가 가능하게 하는 기술. 부호 분할 다중 접속(CDMA)은 직접 시퀀스 확산 스펙트럼(DS-SS) 기술에 바탕을 두고 있습니다. 제 2 차 세계 대전 중 보안 문제를 해결하기 위해 개발된 방법으로, 원래의 신호에 불규칙 의사 시퀀스(pseudo-random noise sequence)를 추가하여 송수신하며 송신기와 수신기가 이 시퀀스를 공유하게 됩니다. 이 시퀀스는 사용자를 구분하기 위해 사용되는데, 이는 일종의 열쇠와 같은 것이어서 송신 측과 수신 측이 똑같은 열쇠를 가지고 있고 정보가 들어 있는 블랙박스를 열 수 있어서 정보를 추출할 수 있으나, 해당 열쇠가 없으면 정보를 얻을 수 없는 것에 비유할 수 있습니다. 펄스 부호 변조(PCM)가 디지털 통신의 근간이 되었다고 한다면 DS-SS 는 CDMA 통신의 기반이 되고 있습니다.

#### CCK (Complementary Code Keying)

2.4GHz 대의 802.11b 무선망에서 5.5 및 11Mbps 속도의 데이터 부호화에 사용된 64 개의 8 비트 코드. 잡음과 다중 경로 혼신을 방지할 수 있는 수학적인 특성을 가진 코드 방식으로, 802.11 표준의 직접 시퀀스 확산 스펙트럼(DSSS) 기술에서 사용됩니다. DSSS 코드에 고도의 수학 공식을 적용하기 때문에 다량의 정보 전송이 가능하여 11Mbps 까지 전송할 수 있습니다.

#### DQPSK (differential quadrature phase shift keying)

송신 측에서 이진 부호의 논리합을 수행하여 4 종류의 위상이 다른 파로 편이 시키는 위상 변조. 무선 구내 정보 통신망(LAN)에서 기저 대역 변조 방식으로 사용하기 위하여 표준화(IEEE 802.11)한 것으로, 직접 시퀀스 스펙트럼 확산 방식에 사용합니다. 송신 측에서 전송하고자 하는 부호의 논리합으로 된 디지털 신호를

반송파의 4 위상에 대응, 직교 위상 편이 시켜 전송하고 수신 측에서 복조 과정 후에 논리 차를 변환하여 본래의 펄스를 복원하는 것입니다.

#### DBPSK (differential binary phase shift keying)

송신 측에서 이진 부호의 논리합을 수행하여 2 위상으로 편이 시키는 위상 변조. 무선 구내 정보 통신망(LAN)에서 기저 대역 변조 방식으로 사용하기 위하여 표준화(IEEE 802.11)한 것으로, 직접 시퀀스 스펙트럼 확산 방식에 사용합니다. 송신 측에서 전송하고자 하는 부호의 논리합으로 된 이진 부호를 반송파의 동위상(0 位相)과 역 위상(π 位相)에 대응, 편이하여 전송하고 수신 측에서는 복조 과정 후에 논리 차로 변환하여 본래의 펄스를 복원하는 것입니다.

#### ESSID(Extended Service Set Identity)

무선으로 구성하는 네트워크의 이름이며 각각의 무선랜 측정모듈을 구분할 수가 있으며, 초기설정은 MAC ID 의 여섯 자리로 설정되어 있습니다. NESPOT 의 SSID (Service Set Identity)는 "NESPOT"입니다.

#### Basic Rate 와 Operation Rate

무선랜 구간의 전송 속도를 나타낸다. 802.11b 무선랜은 신호세기와 주변환경 및 잡음에 따라 전송속도를 자동으로 조절할 수가 있습니다. 지원되는 전송속도는 11Mbps, 5.5 Mbps, 2 Mbps, 1 Mbps 입니다. 예를 들어 수신 신호세기가 양호하면 노이즈가 적은 환경에서는 11Mbps 로 통신하나, 그렇지 않은 환경에서는 환경에 따라 다른 속도로 통신하게 됩니다.

Basic Rate 는 Broadcast 와 같이 AP-단말간 Negotiation 을 하지 않은 통신에 대한 전송속도를 의미하여, Operating Rate 는 Unicast 와 같이 단말과 Negotiation 을 하는 경우의 전송속도를 의미합니다.

#### RSSI(Received Signal Strength Indication)

수신기 입력에서의 평균 신호 강도 지수(지수의 값은 8 Bit 로 표시되어 256 의 단계를 가지고 있습니다). 단말기로 들어오는 모든 수신 신호의 세기를 측정한 것으로 실제 공간에서는 희망 신호와 간섭 신호 및 잡음 신호가 합쳐져서 수신됩니다. 안테나 이득과 전송 손실은 포함되지 않는다.

#### DHCP (Dynamic Host Configuration Protocol)

IP 주소를 중앙에서 관리하고 할당해줄 수 있도록 해주는 프로토콜입니다. NESPOT 의 DHCP 서버는 AP 에 연결된 무선랜 Station 에 IP 주소를 할당 시켜주는 기능을 합니다. 여기서 NESPOT 망에는 DHCP Server 가 구성되고 AP 는 DHCP Relay 기능을 수행하며 Station(노트북 또는 PC)은 DHCP Client 기능으로 동작 합니다.

#### NAT(Network Address Translation)

사설 네트워크를 구축하기 위해 사용됩니다. NAT 를 사용하게 되면 무선랜 측정모듈과 같은 Station 들에게 사설 IP 주소를 자유롭게 할당하여 사용할 수 있게 됩니다.

### 8. 사용 시 주의사항

#### 본 측정장치를 고장 없이 오랜 기간 사용하려면 다음 사항 에 유의하여 주십시오.

- ▶ 운반 또는 설치 시에 과도한 충격을 피하여 주십시오.
- ▶ 본 장비에서 함께 제공하는 전원 어댑터 외의 제품은 사용 하 지 마십시오.
- ¾ 측정 전에는 본 측정기와 함께 제공되는 액세서리 케이블을 반 드시 확인하시고 용도에 맞는 케이블을 사용 하십시오.
- ¾ 급격한 온도 변화, 고습도, 먼지, 강력한 자장 내에서의 사용을 삼가 해 주십시오.
- ▶ 본 제품의 내부 조정 단자 및 부품을 임의로 전환 시키거나 위 치변경, 교환 등을 하지 마십시오. 수리 및 재조정을 필요로 할 때에는 당사에 문의하여 주십시오.
- ¾ 충전기의 연결 방법은 LED 가 있는 충전기를 공통으로 사용하 고, 나머지는 220V 상용전원용과 차량 시거잭 용으로 구분되어 있습니다.

#### **↓A/S 문의는 다음과 같습니다.**

- $\triangleright$  TEL : 031-733-6608
- $\triangleright$  FAX: 031-733-6609
- ¾ Home Page: www.bdtel.com

### 9. 품질 보증서

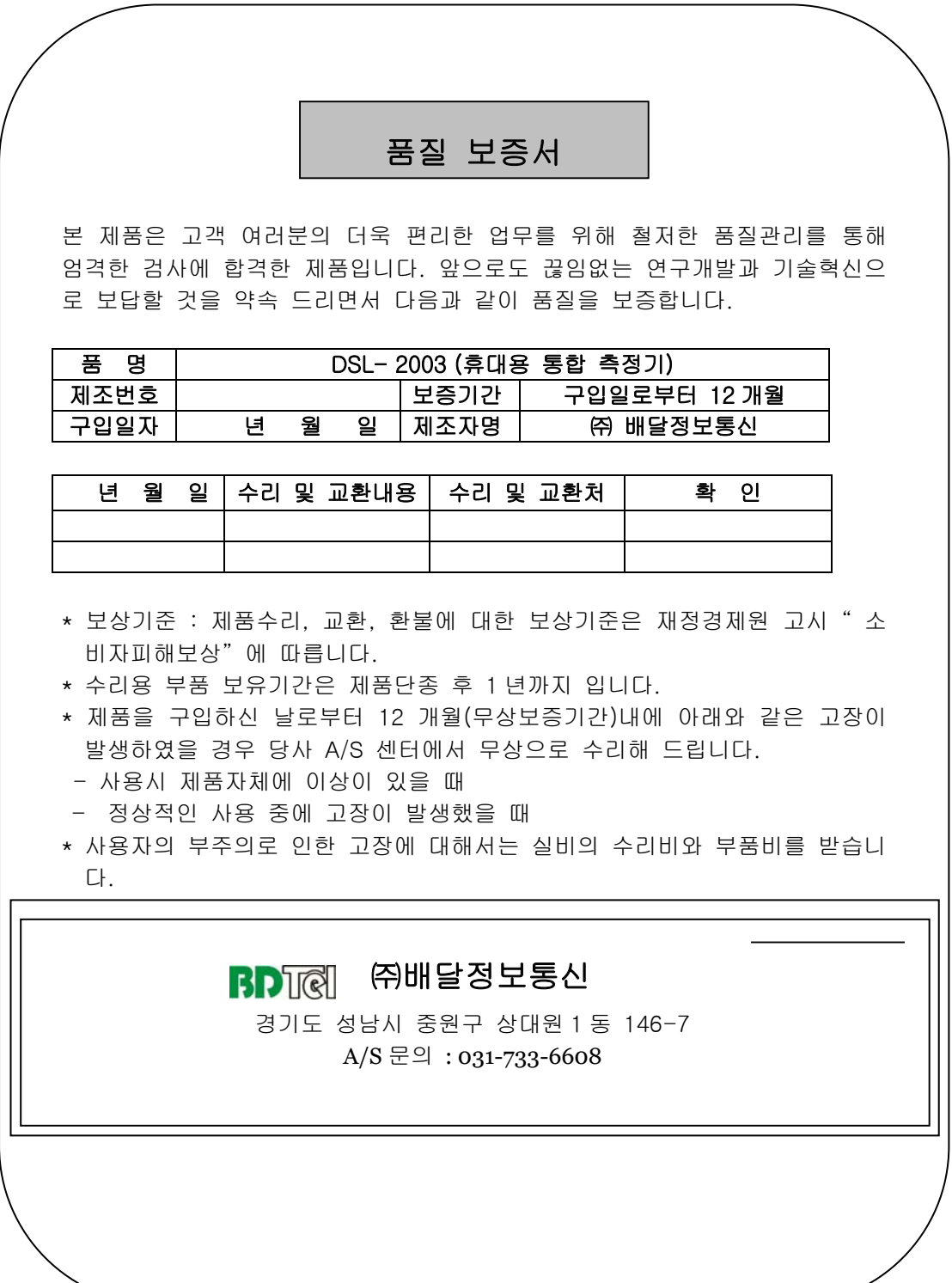